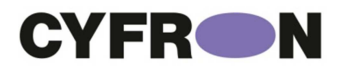

## Благодарим ВАС за выбор продукции CYFRON!

Мы прилагаем все усилия для того, чтобы Вы были довольны покупкой.

Наша компания старается выпускать только современное, надежное и высокотехнологичное оборудование.

Надеемся, что наша продукция поможет Вам обеспечить надежную защиту Вашего жилища, собственности и жизни.

> DV462H DV862D DV1660D

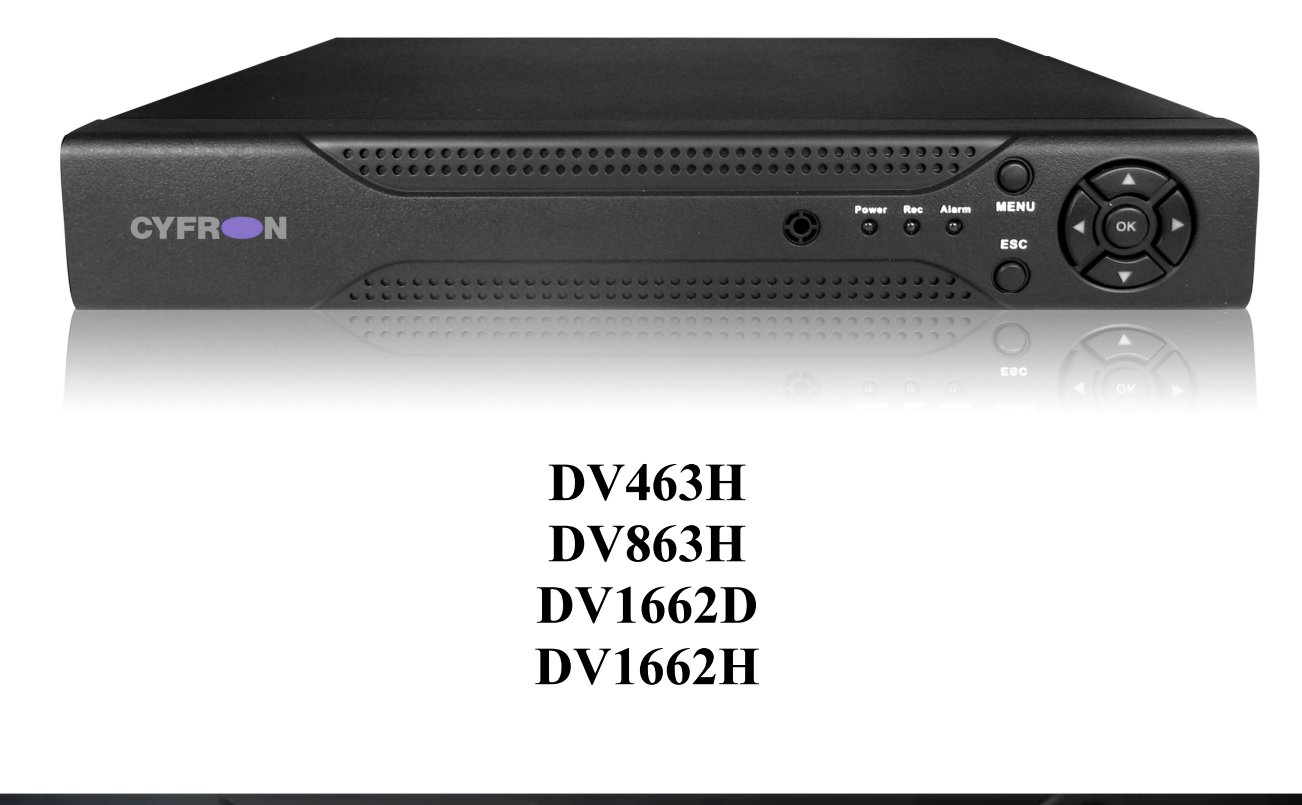

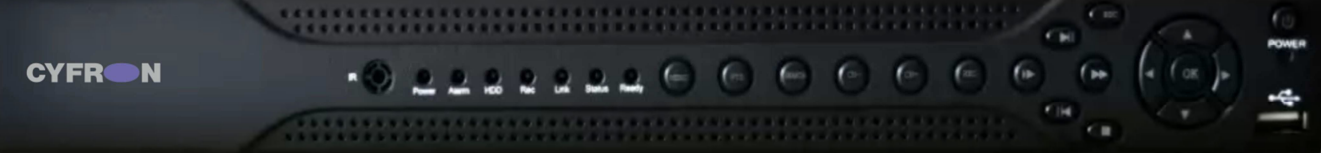

# **АТРЕБОВАНИЯ** БЕЗОПАСНОСТИ

- Не касайтесь корпуса и цепей питания влажными руками, это может привести к поражению электрическим током.
- Не допускайте деформацию, сгибание или размещение тяжелых предметов на сетевом (питающем) кабеле, это может привести к личной травме или порче оборудования.
- Не работайте с поврежденным шнуром питания и электрической розеткой, это может привести к поражению электрическим током или несчастному случаю.
- Видеорегистратор сложное техническое устройство, следовательно, в случае любой ошибки, пользователь должен связаться с дистрибьюторами или квалифицированными специалистами, для проведения
	- диагностики и последующего ремонта.
- В случае попадания в видеорегистратор инородных предметов и жидкостей, а также живых организмов следует немедленно отключить устройство от питающей сети. Повторное включение устройства может быть произведено только после его проверки квалифицированным специалистом.

# ТРЕБОВАНИЯ К УСТАНОВКЕ

- Устройство должно устанавливаться горизонтально. Обратите внимание на заземление внешнего корпуса. Избегайте попадания прямых солнечных лучей, не подвергайте механическим и вибрационным воздействиям DVR во время записи или воспроизведения, это может привести к повреждению системы.
- Удостоверьтесь, что жесткий диск установлен правильно.
- Пожалуйста, не открывайте видеорегистратор и не производите замену жесткого диска при включенном питании.
- Жесткий диск рекомендуется использовать со скоростью вращения 7200 об/мин.
- Чтобы избежать перегрева устройства, выбирайте место с хорошей вентиляцией для его установки.
- Нельзя устанавливать прибор вблизи нагревательных приборов, в пыльных помещениях.

## Оглавление

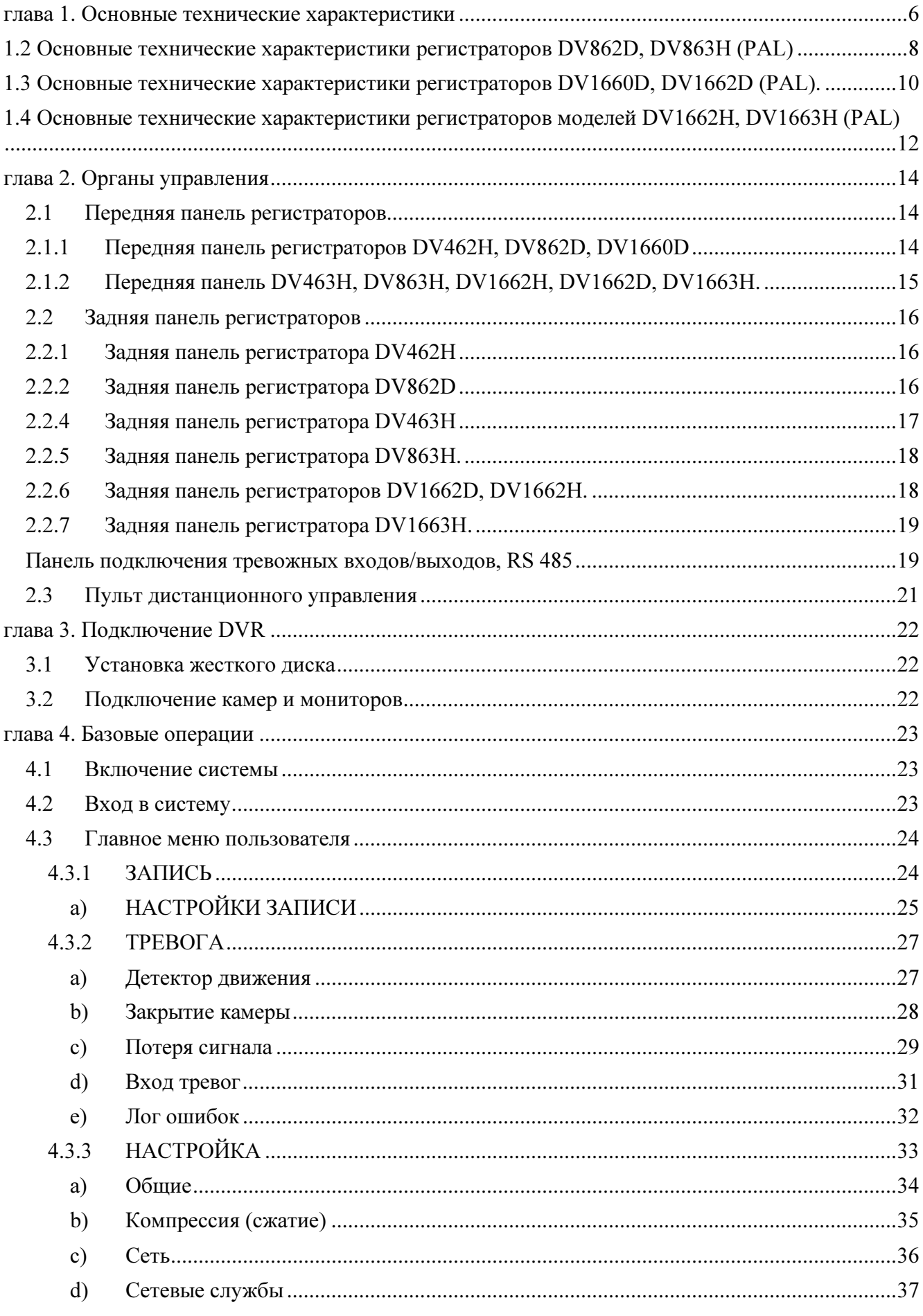

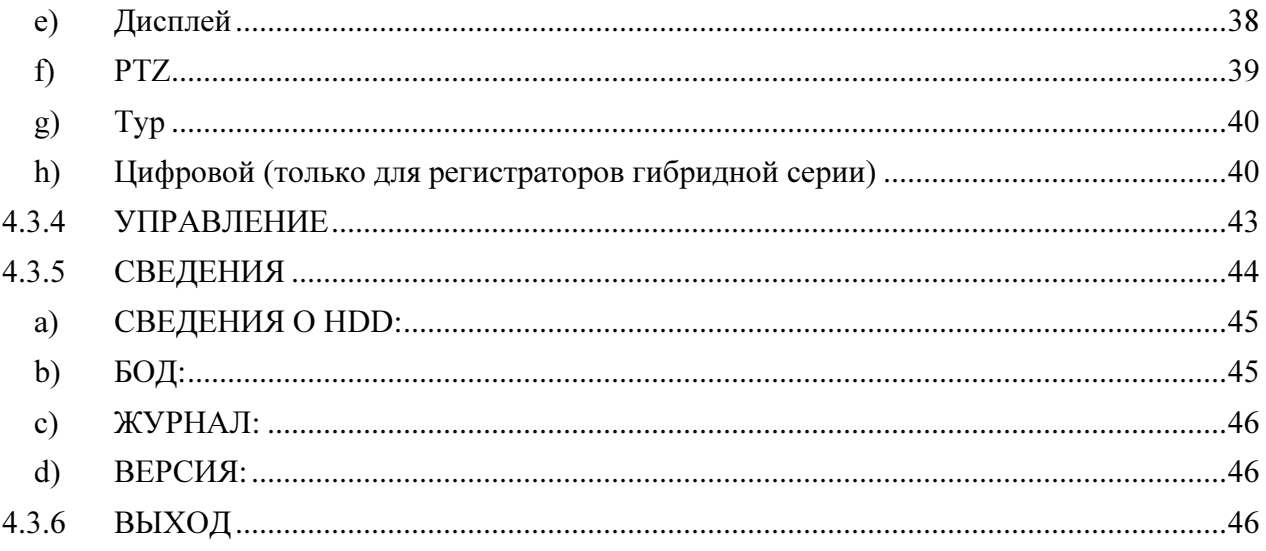

#### Введение

Видеорегистратор имеет современный формат сжатия видеоизображения H264, сетевой доступ, запись в реальном времени, широкие функциональные возможности:

- От 4 до 16 каналов записи видео. Стандарт видео PAL/NTSC. Далее все характеристики приведены для стандарта видеосигнала PAL.
- Запись с разрешением 960H(928x576), D1 (704х576), HD1 (704х288), CIF (352х288).
- Формат записи H.264, поддержка двух потокового сжатия. В сеть транслируется все 4 или 16 каналов.
- Видео выходы: НЧ (BNC), VGA (1024х768, 1280х720, 1280х1024, 1440х900, 1920х1080), HDMI (1024х768, 1280х720, 1280х1024, 1440х900, 1920х1080).
- Режимы работы (мультиплекс): Живое видео/ Запись/ Воспроизведение / Архивирование/ Работа по сети / Мобильный телефон.
- Программное обеспечение: CMS, удаленный просмотр видео архива, удалённая настройка параметров.
- Поддержка подключений с Internet Explorer, Mozilla Firefox, Windows Mobile, Symbian, iPhone, Blackberry, Android.
- Автоматический переход на летнее время, NTP.
- Профессиональное разграничение уровней пользователей, в том числе по каналам.
- Отправка текстового сообщения по e-mail и выгрузка видеофрагмента на FTP сервер.
- Выгрузка архива на USB Flash, USB HDD.
- Цифровой ZOOM.
- Управление USB-мышью, органы управления на передней панели.
- ИК Пульт дистанционного управления.
- $\triangleright$  HDD до 2Tb SATA 3.5".

## ГЛАВА 1. ОСНОВНЫЕ ТЕХНИЧЕСКИЕ ХАРАКТЕРИСТИКИ

1.1 Основные технические характеристики регистраторов DV462H, DV463H (PAL)

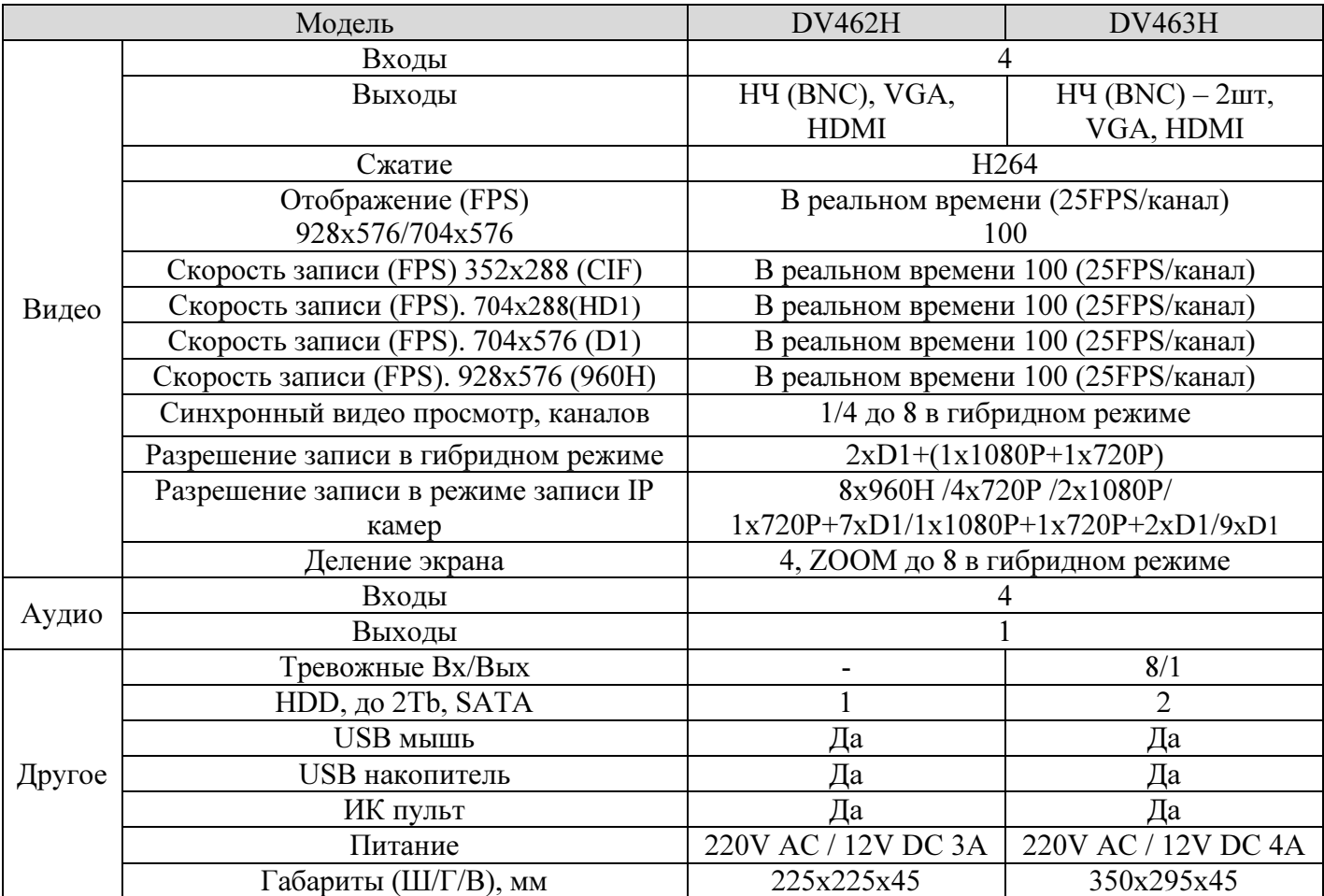

- ИК пульт дистанционного управления.
- USB-мышь.
- Адаптер DC 12V / 3A (4A) (AC100V~240V 50/60HZ).
- Крепления для жесткого диска (уже установлено) и набор монтажных винтов.
- Один CD с программным обеспечением (далее ПО).
- Инструкция на русском языке.
- Внимание! Производитель оставляет за собой право внесения изменений в параметры и комплектацию изделия без дополнительных уведомлений. Вся информация и параметры устройства, содержащиеся в данном руководстве, приводятся только с целью ознакомления, содержание руководства пользователя может меняться без предупреждения.

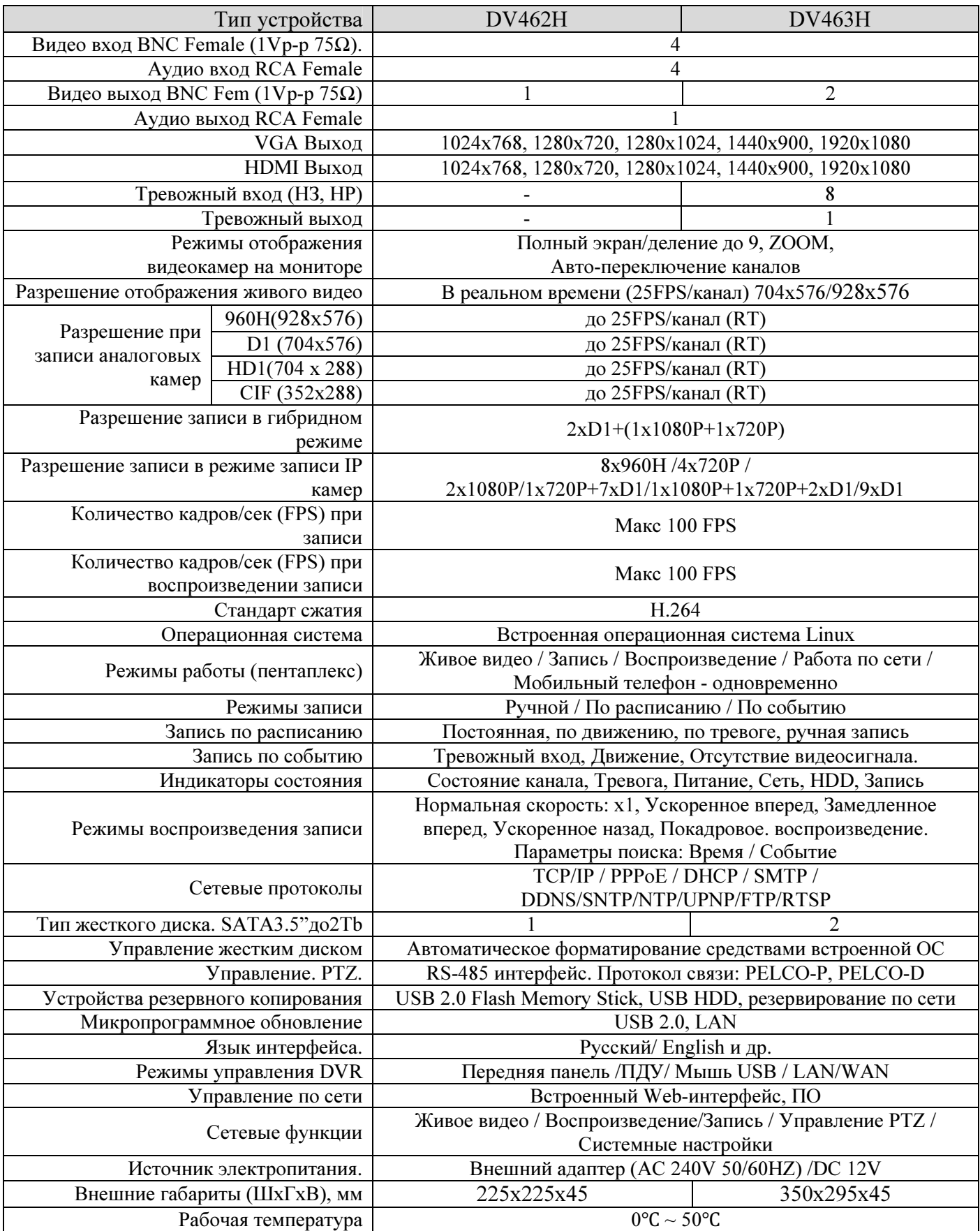

## 1.2 ОСНОВНЫЕ ТЕХНИЧЕСКИЕ ХАРАКТЕРИСТИКИ РЕГИСТРАТОРОВ DV862D, DV863H (PAL)

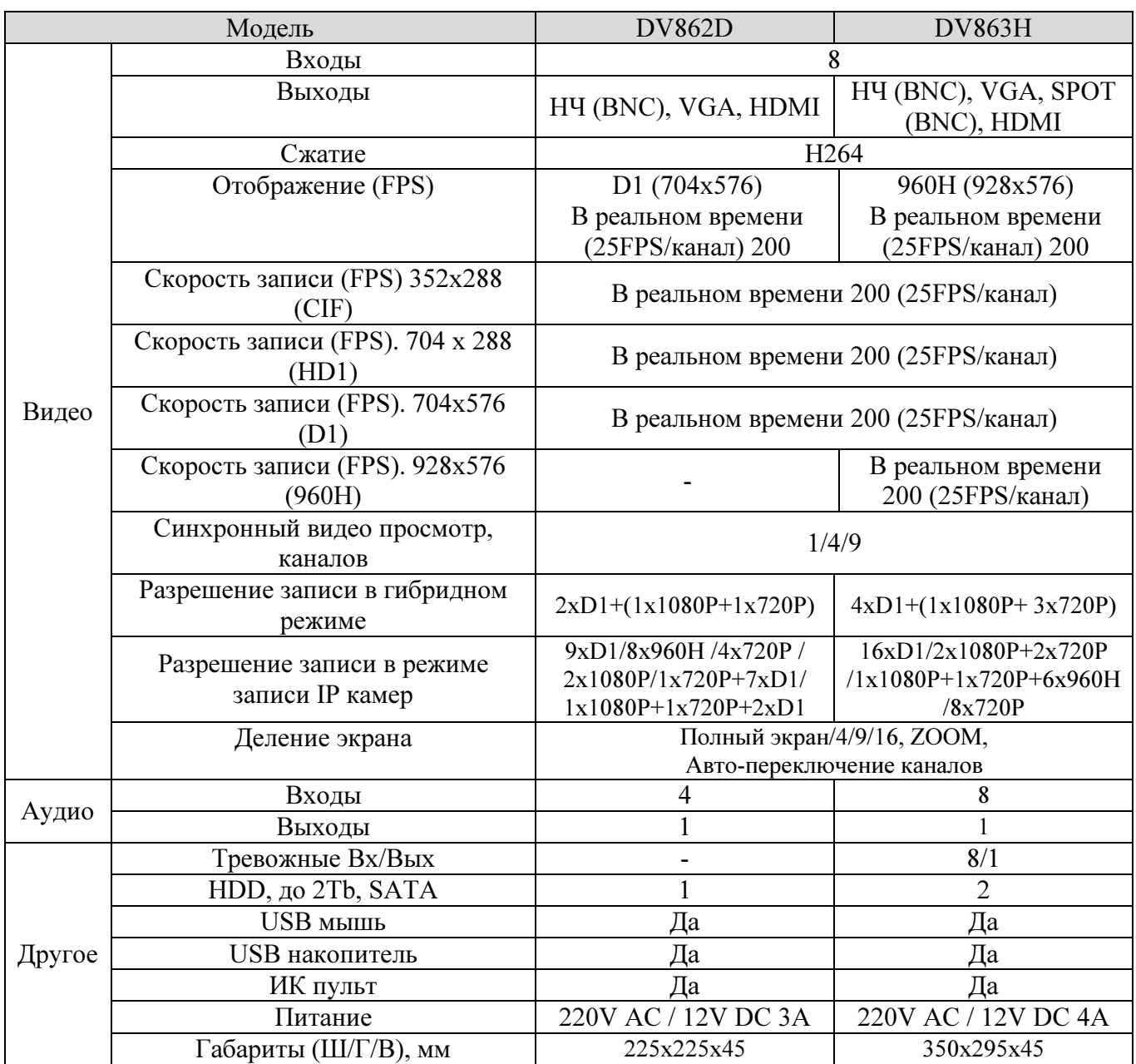

- ИК пульт дистанционного управления.
- USB-мышь.
- Адаптер DC 12V / 3A (4A) (AC100V~240V 50/60HZ).
- Крепления для жесткого диска (уже установлено) и набор монтажных винтов.
- Один CD с программным обеспечением (далее ПО).
- Инструкция на русском языке.
- Внимание! Производитель оставляет за собой право внесения изменений в параметры и комплектацию изделия без дополнительных уведомлений. Вся информация и параметры устройства, содержащиеся в данном руководстве, приводятся только с целью ознакомления, содержание руководства пользователя может меняться без предупреждения.

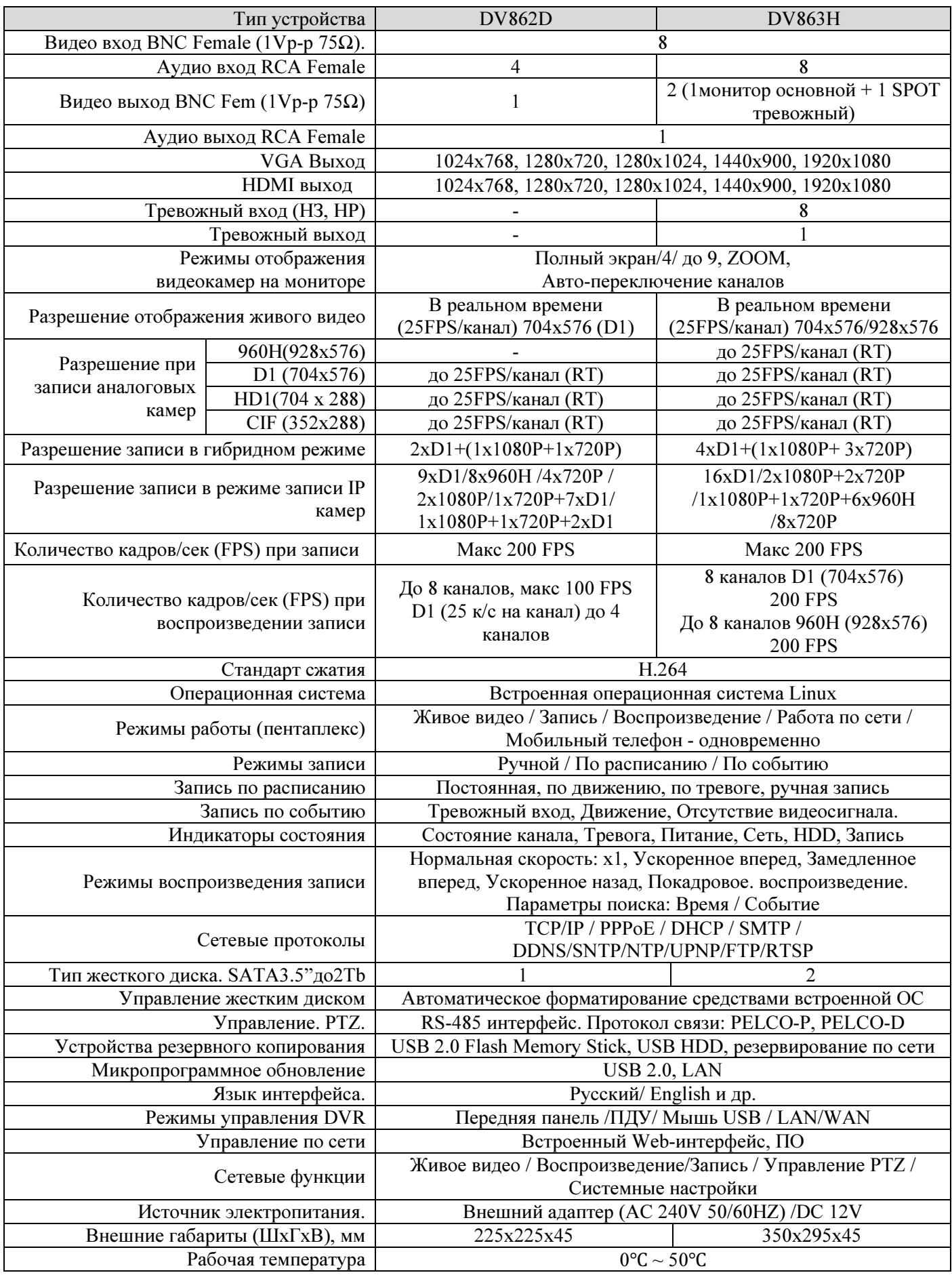

## 1.3 ОСНОВНЫЕ ТЕХНИЧЕСКИЕ ХАРАКТЕРИСТИКИ РЕГИСТРАТОРОВ DV1660D, DV1662D (PAL).

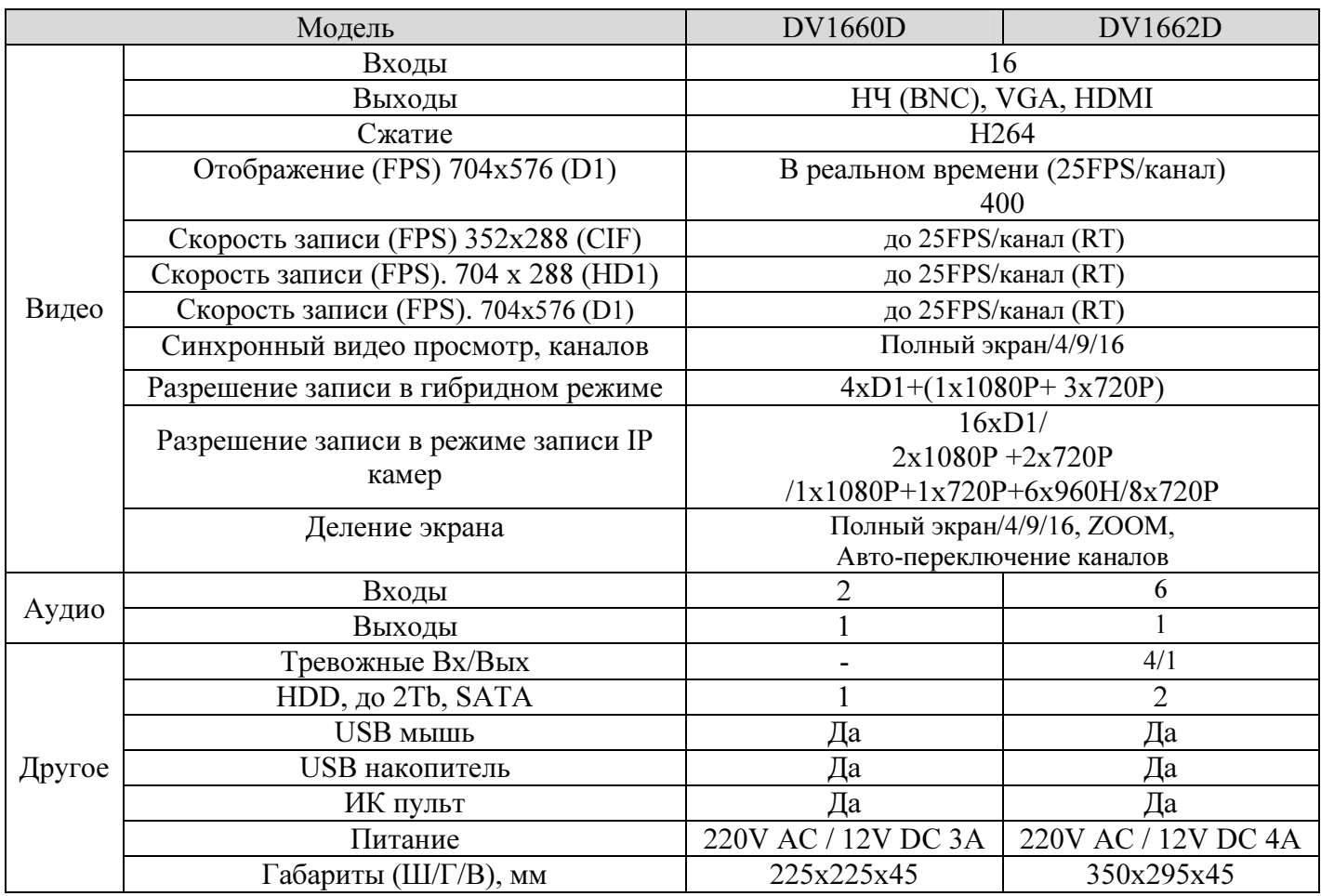

- ИК пульт дистанционного управления.
- USB-мышь.
- Адаптер DC 12V / 3A (4A) (AC100V~240V 50/60HZ).
- Крепления для жесткого диска (уже установлено) и набор монтажных винтов.
- Один CD с программным обеспечением (далее ПО).
- Инструкция на русском языке.
- Внимание! Производитель оставляет за собой право внесения изменений в параметры и комплектацию изделия без дополнительных уведомлений. Вся информация и параметры устройства, содержащиеся в данном руководстве, приводятся только с целью ознакомления, содержание руководства пользователя может меняться без предупреждения.

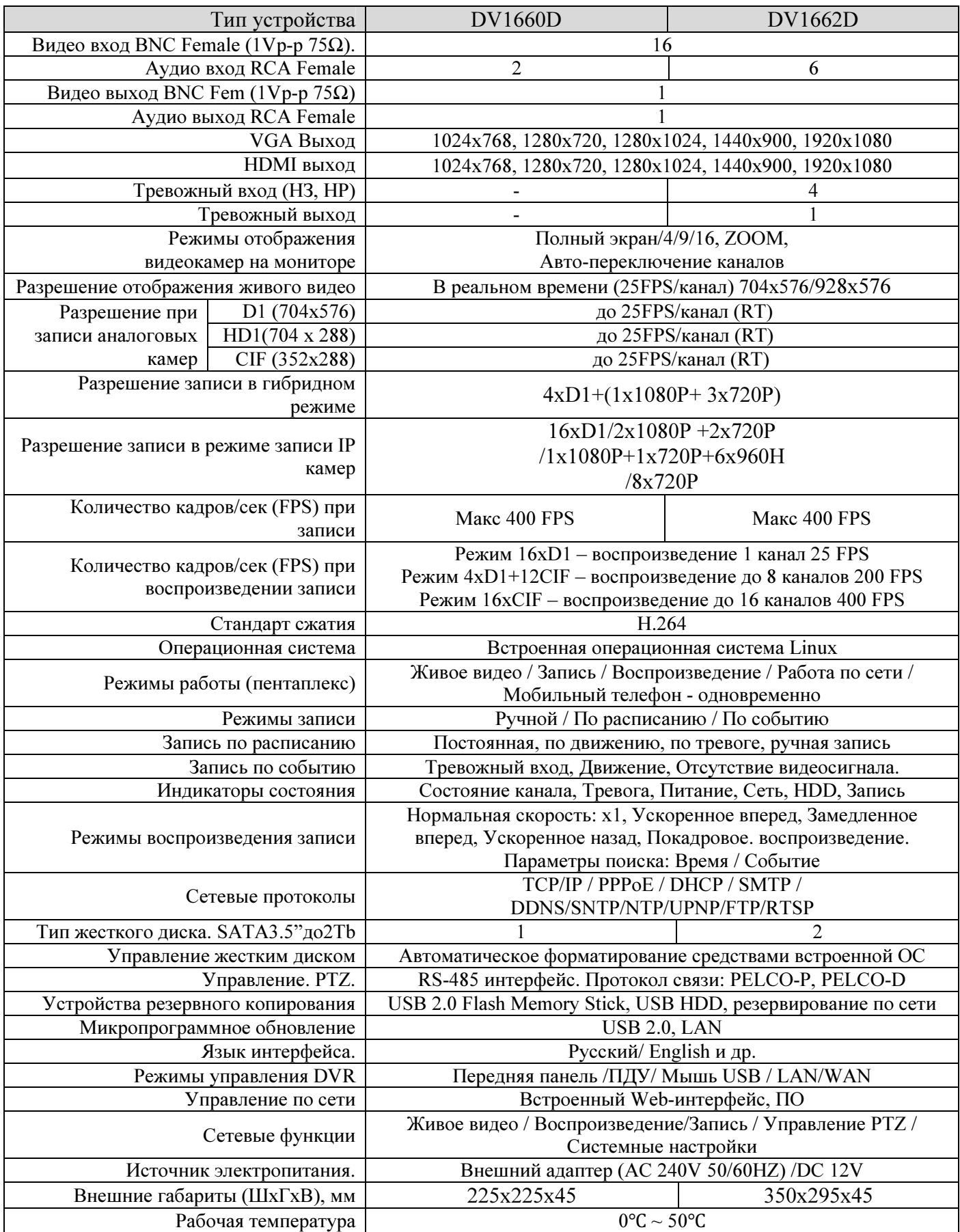

## 1.4 ОСНОВНЫЕ ТЕХНИЧЕСКИЕ ХАРАКТЕРИСТИКИ РЕГИСТРАТОРОВ МОДЕЛЕЙ DV1662H, DV1663H (PAL)

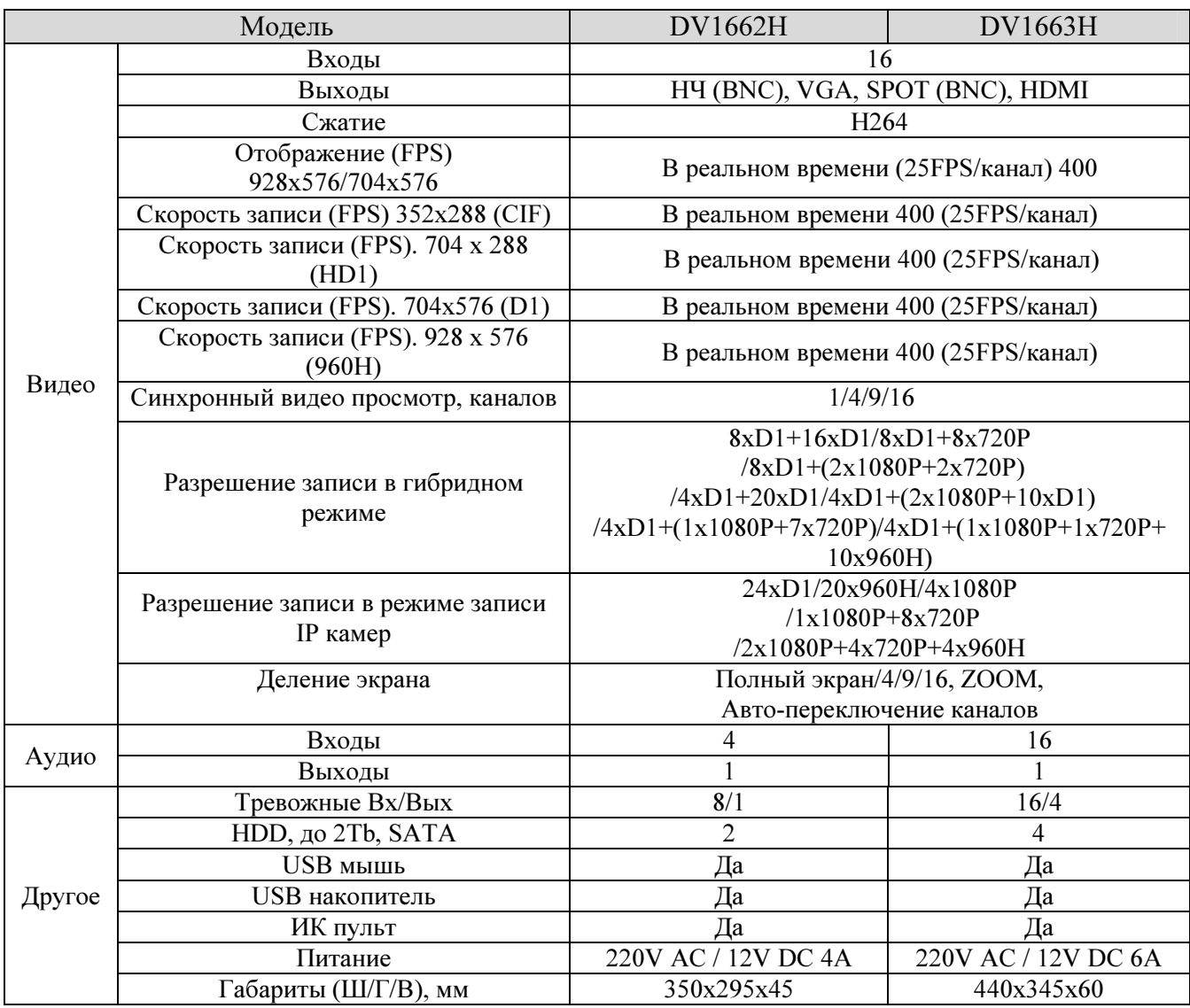

- ИК пульт дистанционного управления.
- USB-мышь.
- Адаптер DC 12V / 4A (6A) (AC100V~240V 50/60HZ).
- Крепления для жесткого диска (уже установлено) и набор монтажных винтов.
- Один CD с программным обеспечением (далее ПО).
- Инструкция на русском языке.
- Внимание! Производитель оставляет за собой право внесения изменений в параметры и комплектацию изделия без дополнительных уведомлений. Вся информация и параметры устройства, содержащиеся в данном руководстве, приводятся только с целью ознакомления, содержание руководства пользователя может меняться без предупреждения.

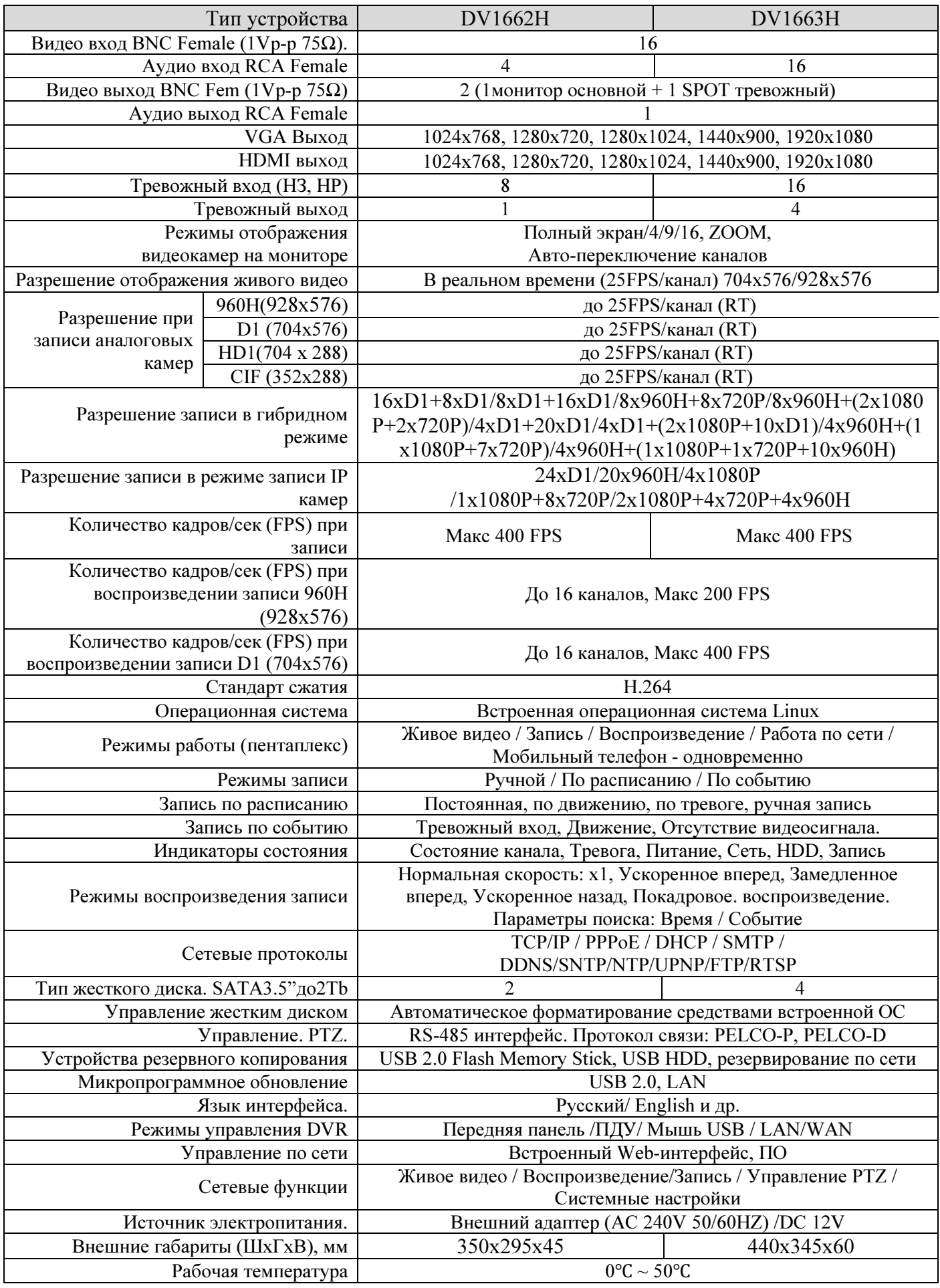

# ГЛАВА 2. ОРГАНЫ УПРАВЛЕНИЯ

## 2.1 Передняя панель регистраторов

2.1.1 Передняя панель регистраторов DV462H, DV862D, DV1660D Описание кнопок управления и внешний вид описаны ниже:

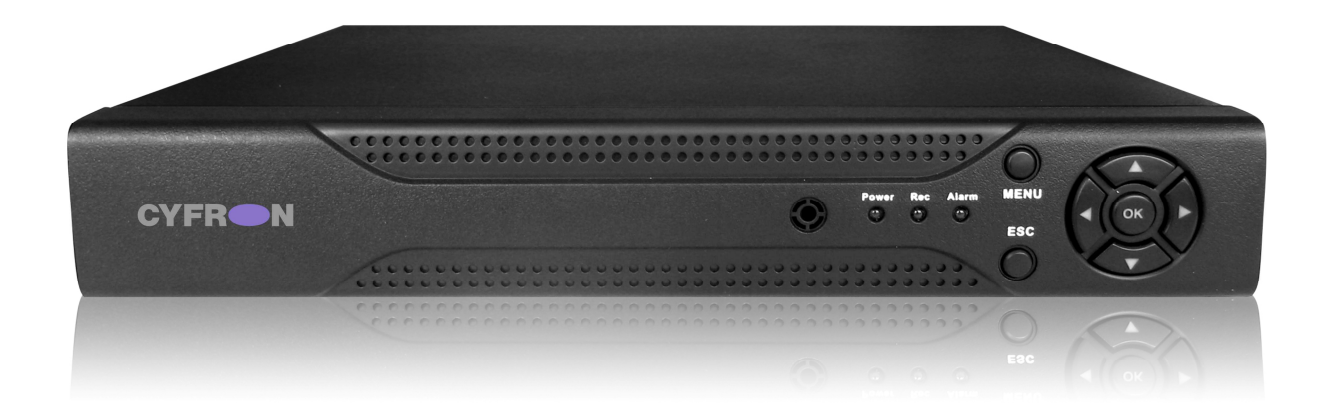

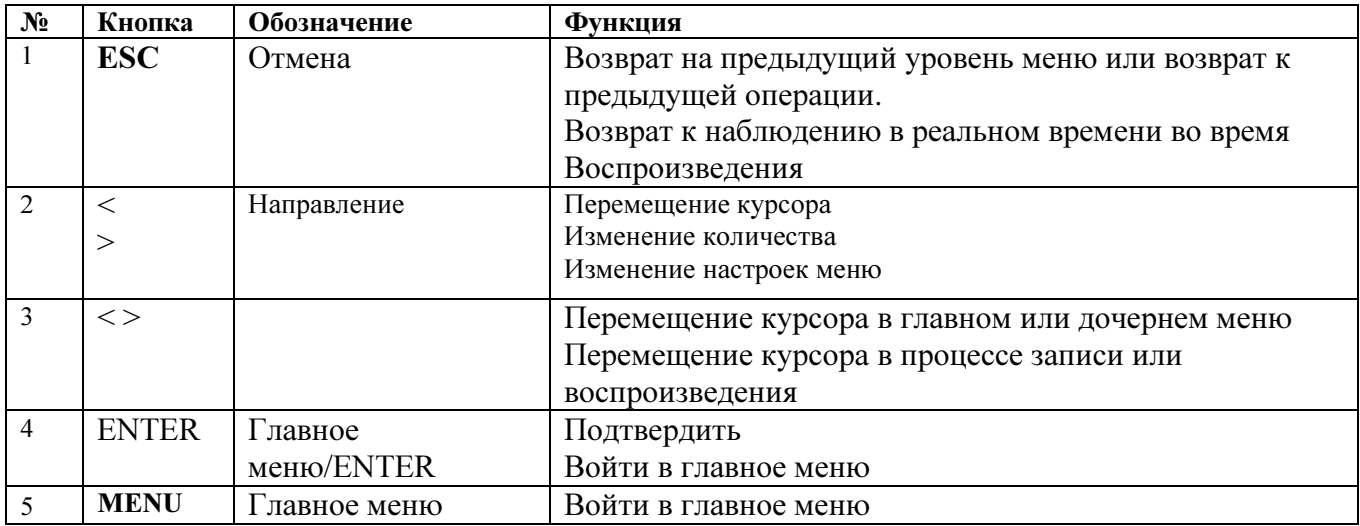

## 2.1.2 Передняя панель DV463H, DV863H, DV1662H, DV1662D, DV1663H.

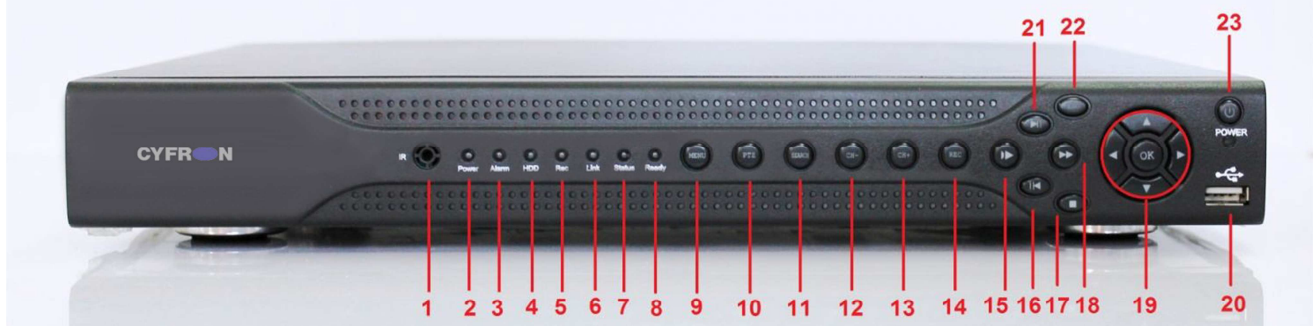

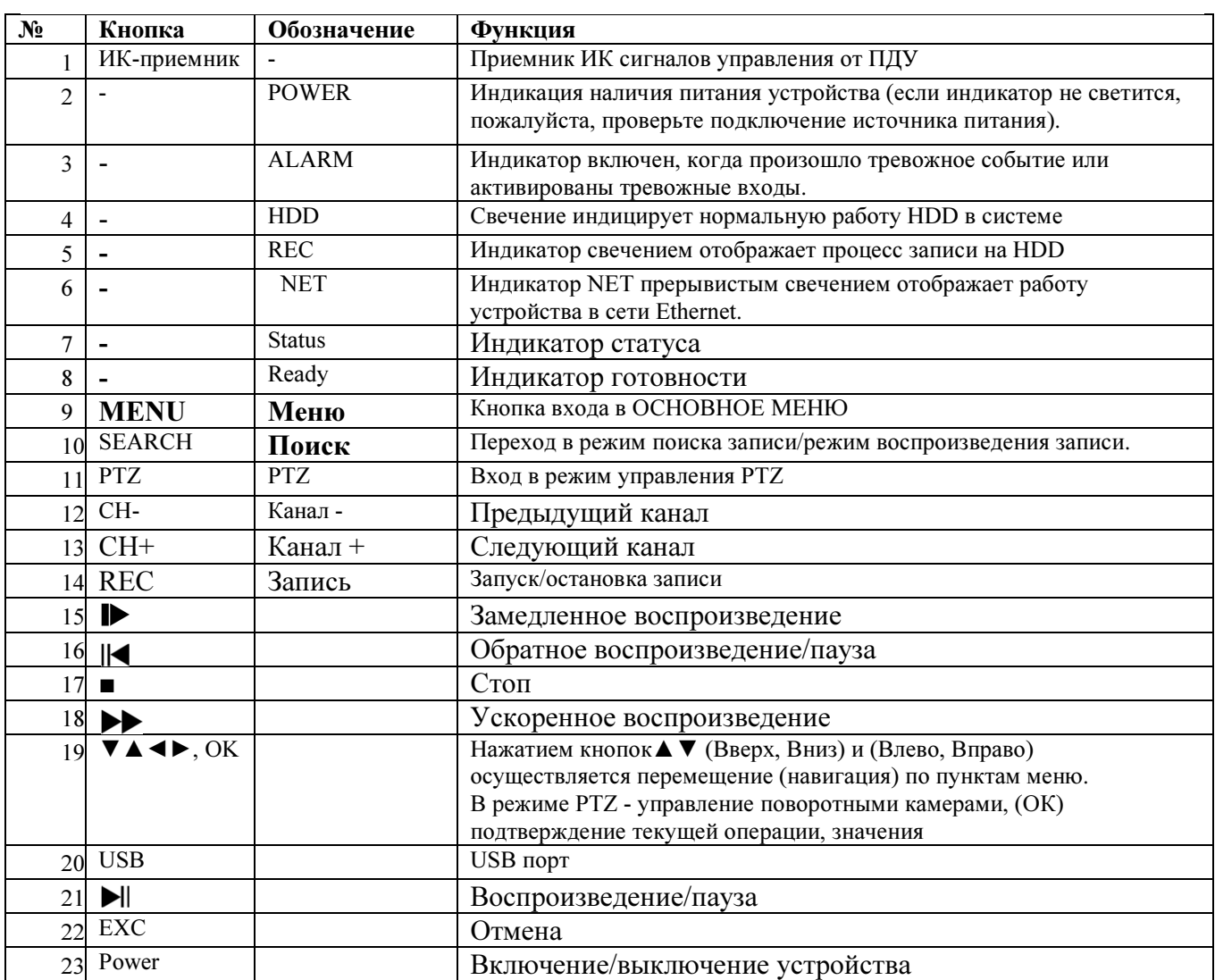

I

## 2.2 Задняя панель регистраторов

## 2.2.1 Задняя панель регистратора DV462H

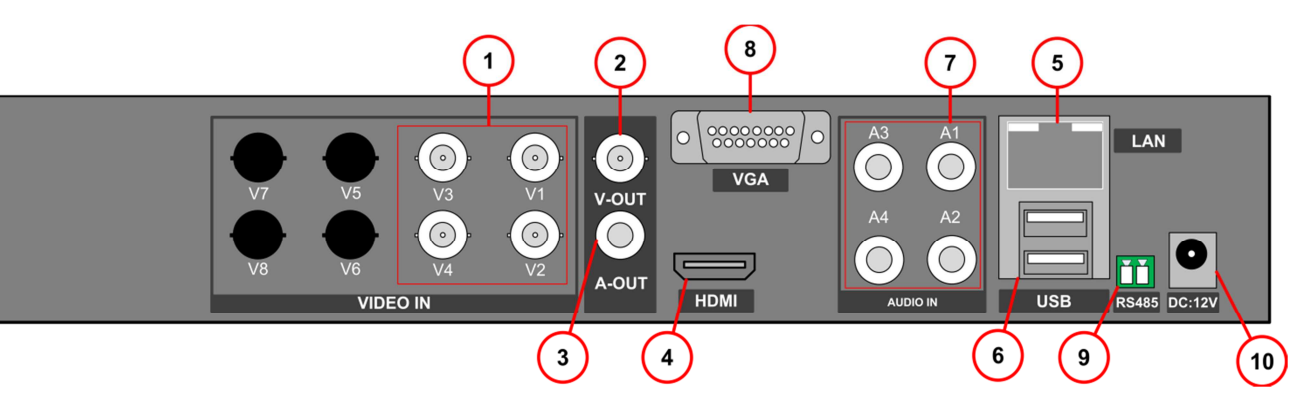

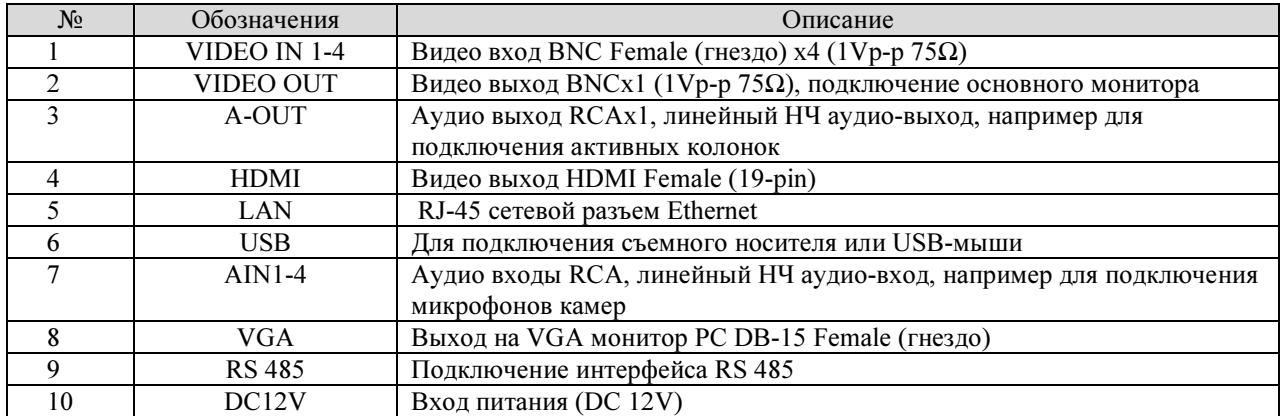

## 2.2.2 Задняя панель регистратора DV862D

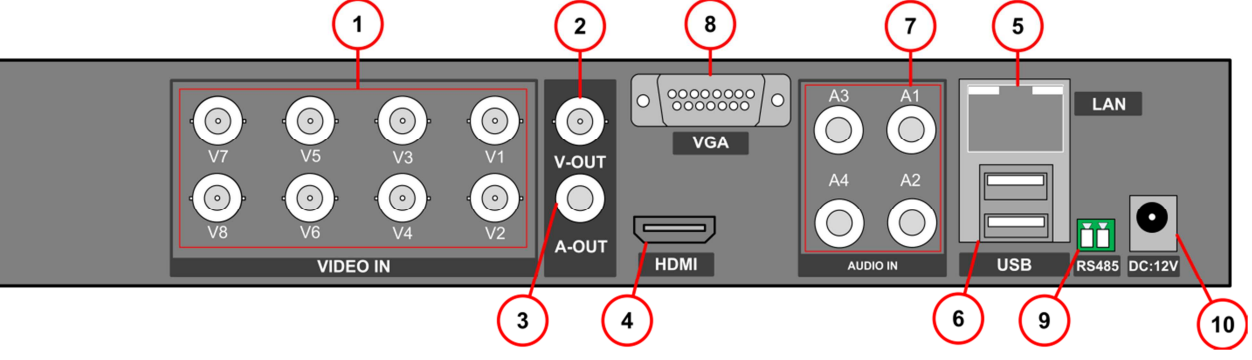

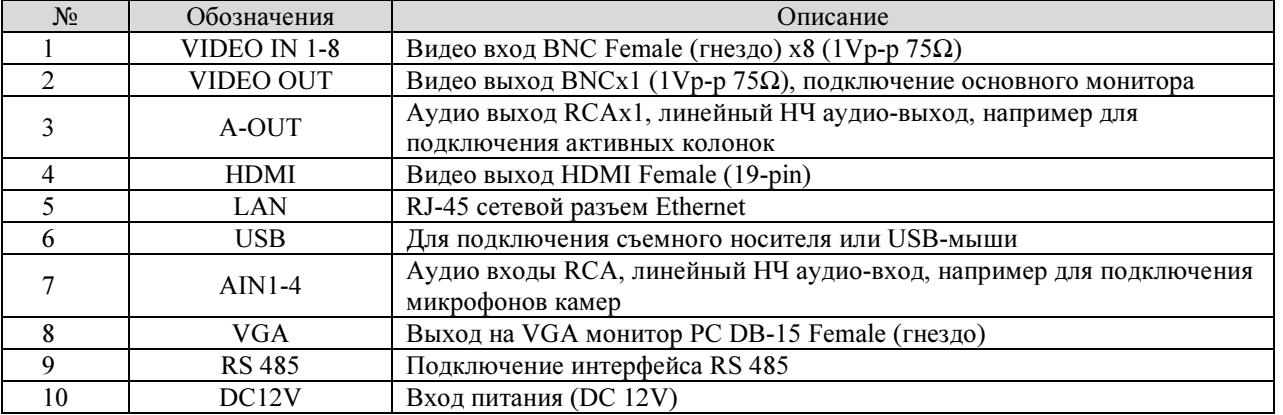

## 2.2.3 Задняя панель регистратора DV1660D

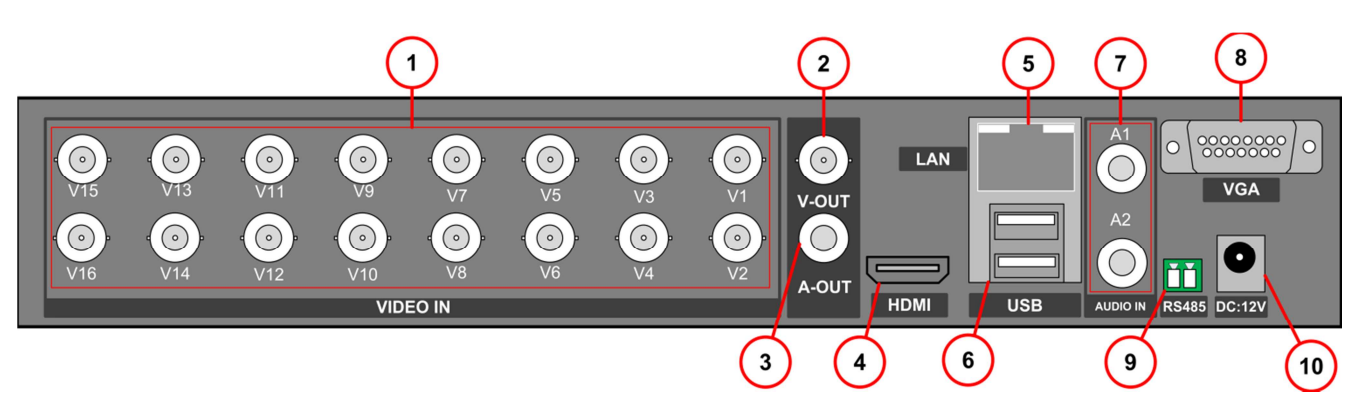

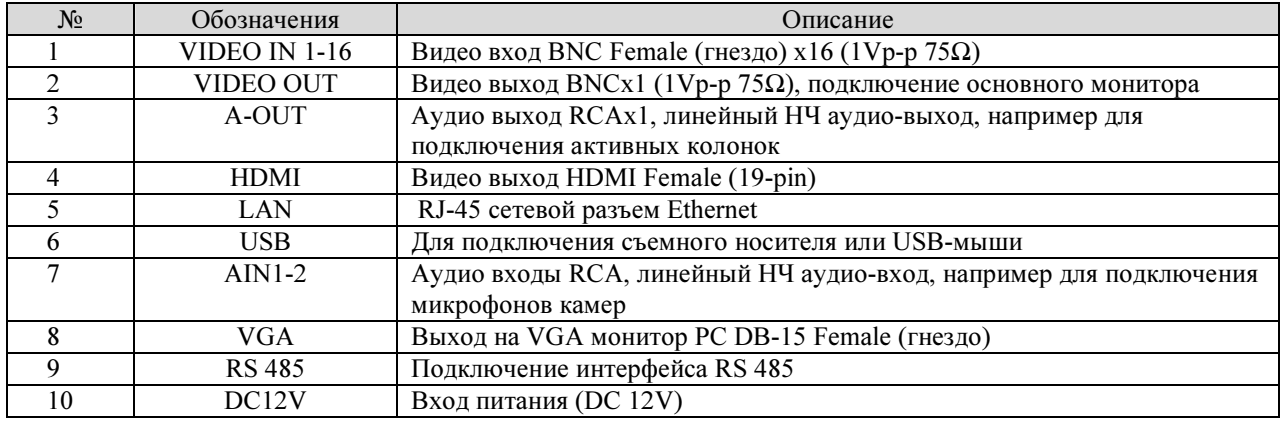

# 2.2.4 Задняя панель регистратора DV463H

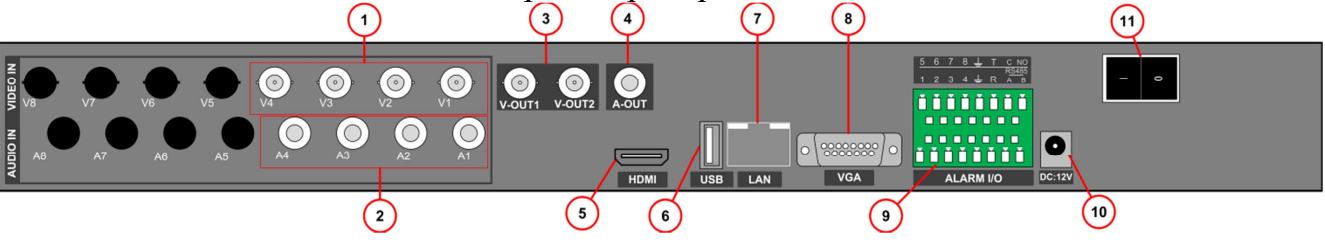

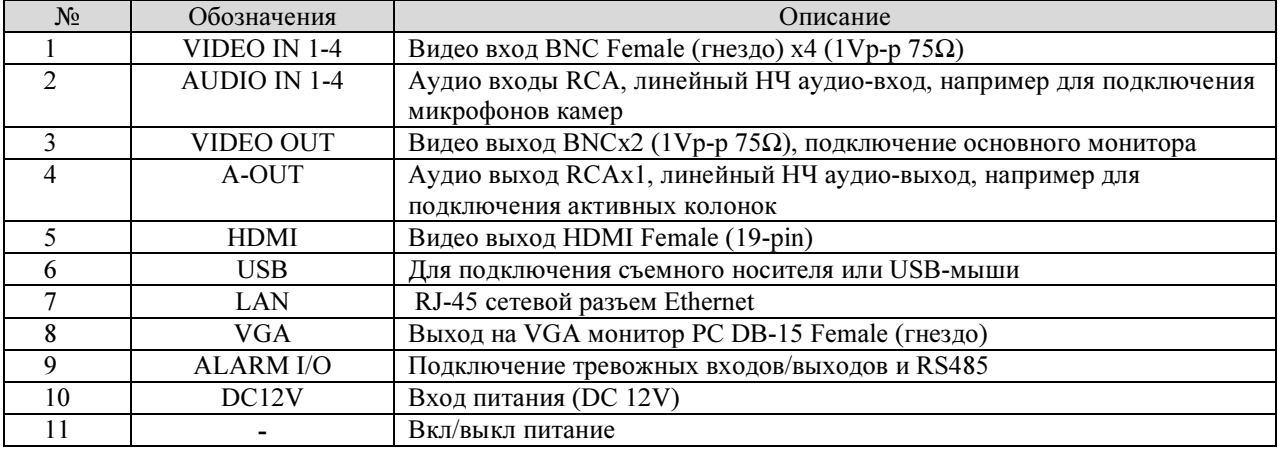

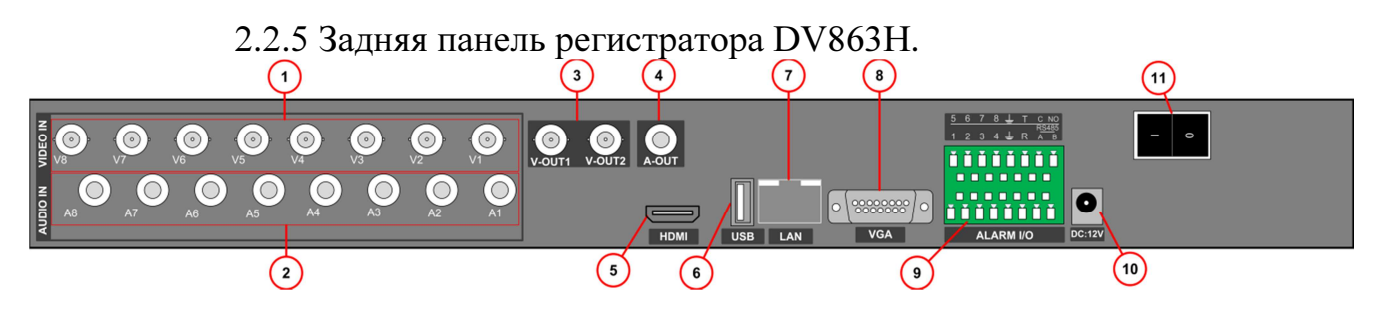

| $N_2$                       | Обозначения         | Описание                                                               |
|-----------------------------|---------------------|------------------------------------------------------------------------|
|                             | VIDEO IN 1-8        | Видео вход BNC Female (гнездо) x8 (1Vp-р 75Ω)                          |
| $\mathcal{D}_{\mathcal{A}}$ | <b>AUDIO IN 1-8</b> | Аудио входы RCA, линейный НЧ аудио-вход, например для подключения      |
|                             |                     | микрофонов камер                                                       |
| 3                           | VIDEO OUT           | Видео выход BNCx2 (1Vp-р 75 $\Omega$ ), подключение основного монитора |
| 4                           | A-OUT               | Аудио выход RCAx1, линейный НЧ аудио-выход, например для               |
|                             |                     | подключения активных колонок                                           |
|                             | <b>HDMI</b>         | Видео выход HDMI Female (19-pin)                                       |
| 6                           | USB.                | Для подключения съемного носителя или USB-мыши                         |
| 7                           | <b>LAN</b>          | RJ-45 сетевой разъем Ethernet                                          |
| 8                           | VGA                 | Выход на VGA монитор PC DB-15 Female (гнездо)                          |
| 9                           | <b>ALARM I/O</b>    | Подключение тревожных входов/выходов и RS485                           |
| 10                          | DC <sub>12</sub> V  | Вход питания (DC 12V)                                                  |
|                             |                     | Вкл/выкл питание                                                       |

2.2.6 Задняя панель регистраторов DV1662D, DV1662H.

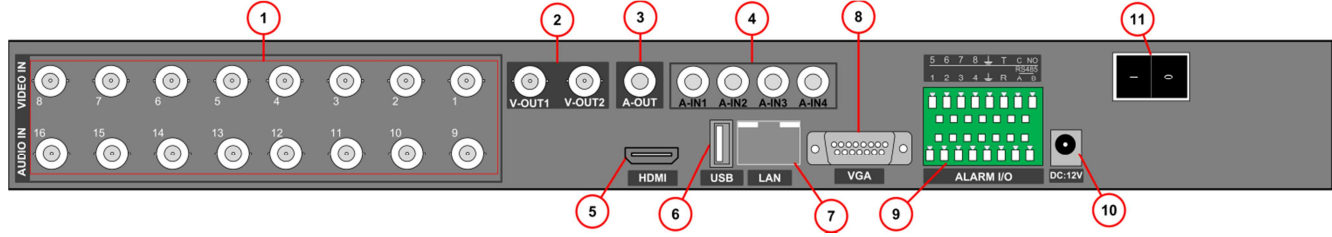

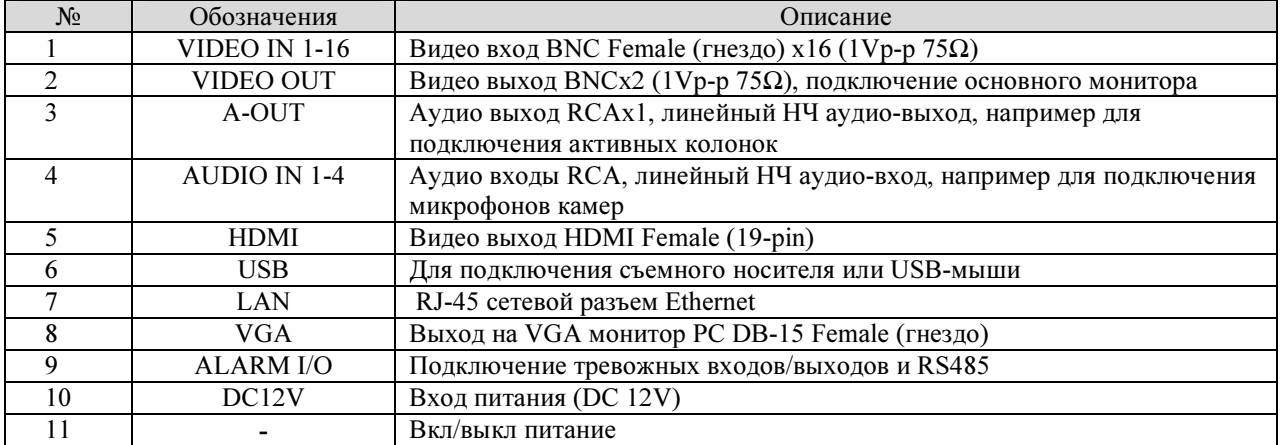

Панель подключения тревожных входов/выходов, RS 485

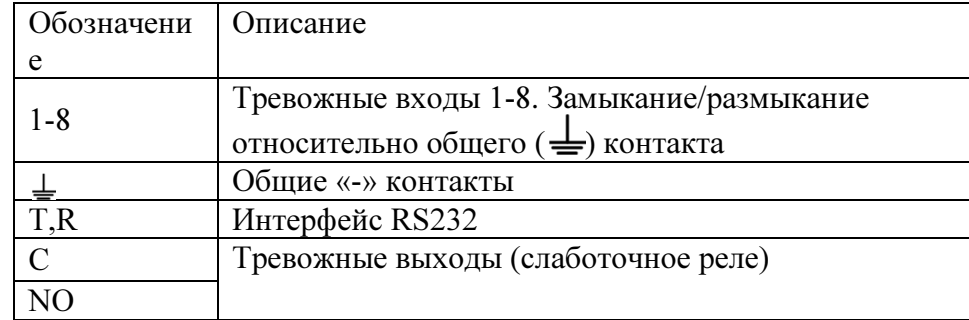

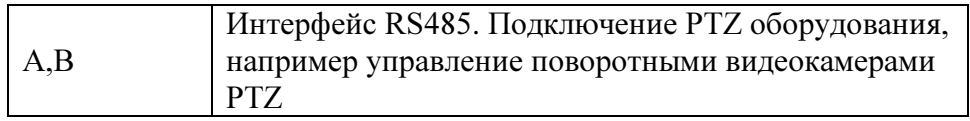

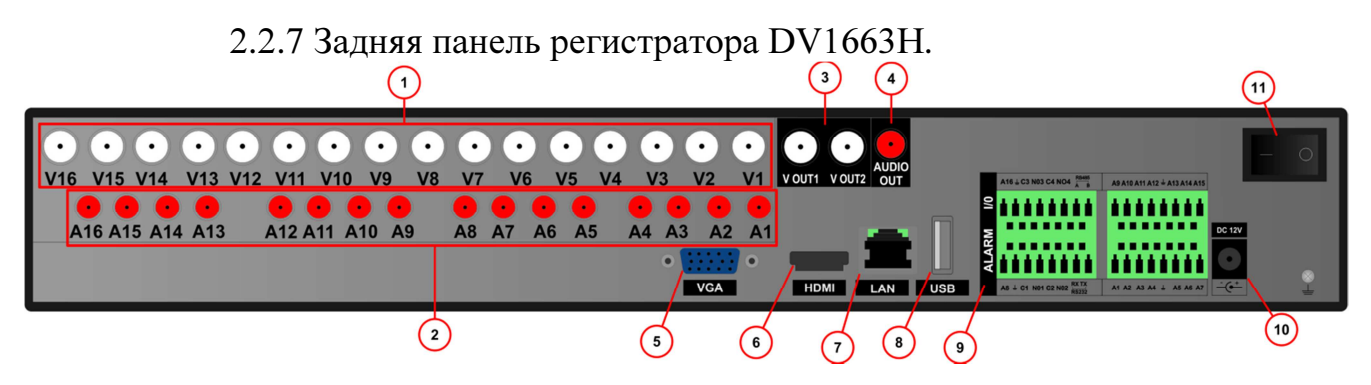

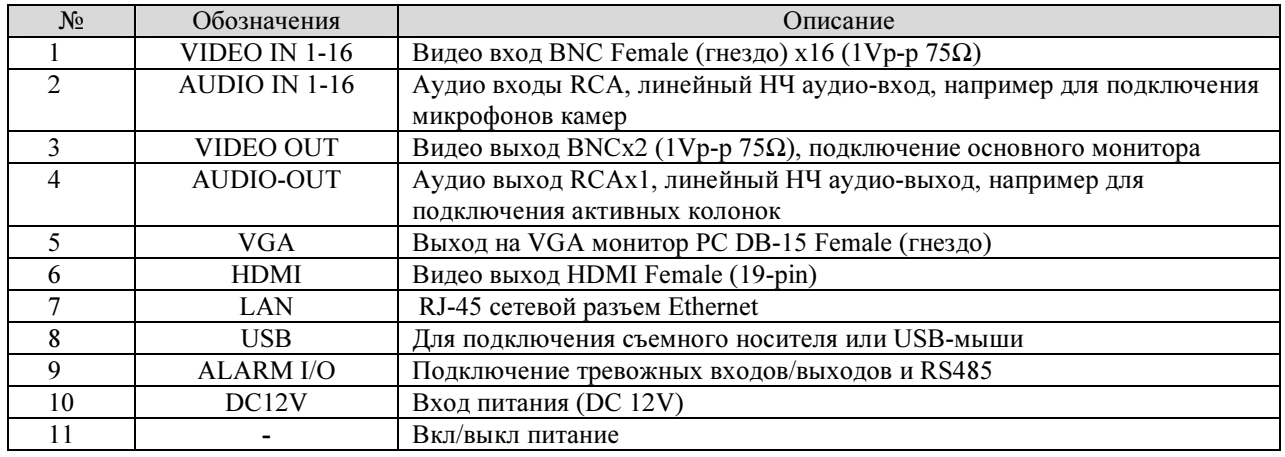

Панель подключения тревожных входов/выходов, RS 485

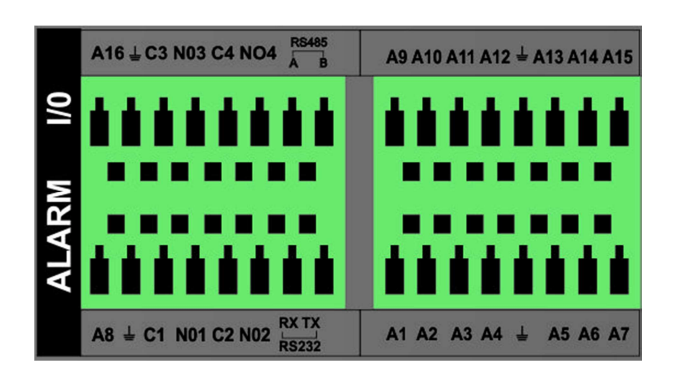

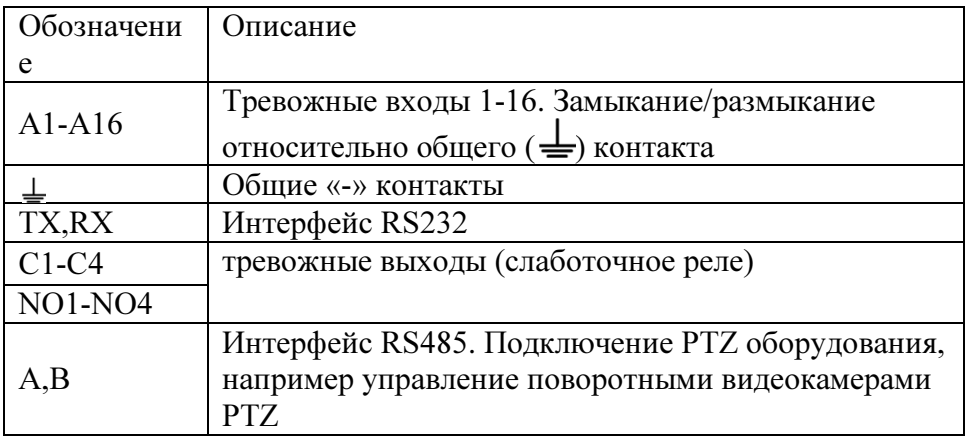

#### 2.3 Пульт дистанционного управления

Используйте пульт для управления регистратором. Назначение клавиш описано далее:

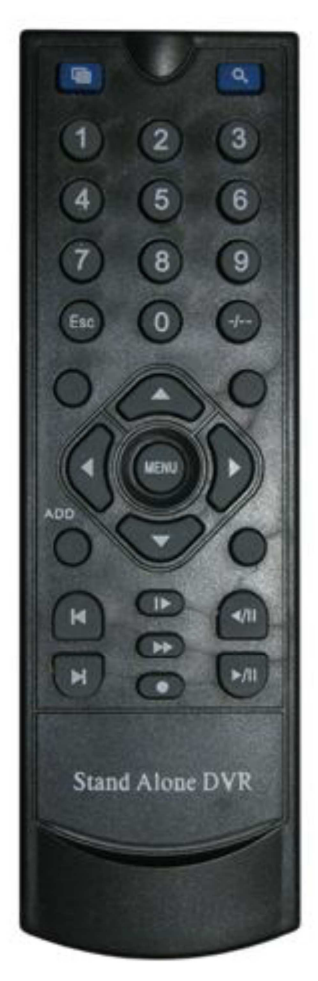

- Кнопки с цифрами 0-9: в режиме ввода настроек кнопки с цифрами используются для ввода цифровых значений. Чтобы просмотреть видео поток, получаемый с камер 1, 2, 3, 4, 5, 6, 7, 8 используйте кнопки с цифрами 1, 2, 3, 4, 5, 6, 7 или 8 соответственно.
- Кнопки со стрелками вверх и вниз: в режиме ввода настроек перемещение курсора по пунктам меню вверх и вниз.
- Кнопки со стрелками влево и вправо: в режиме ввода настроек перемещение курсора по пунктам меню влево и вправо.
- Кнопка ввода Enter (Menu): в режиме ввода настроек выбор и сохранение введенных значений. В режимах воспроизведения и предварительного просмотра нажатие данной кнопки позволяет ввести на монитор имя или номер канала, информацию о настройках датчиков движения, год/месяц/число, время.
- Кнопки управлением записи: 6 кнопок для управления записью. Перемотка вперед, назад и т.д.
- Кнопка выхода из меню/режима Esc: возврат к предыдущему режиму или на предыдущую страницу меню.
- Кнопка записи RECORD: включение вручную режима записи видеопотока.
- Кнопка ADD: ввод адреса DVR для управления
- Кнопка FN: вспомогательные функции
- Кнопка MULT: переключение между режимами просмотра камер (показывать 1 или 4 камеры на экране)
- Кнопка SEARCH: Просмотр видеоархива и поиск нужных файлов.

## ГЛАВА 3. ПОДКЛЮЧЕНИЕ DVR

#### 3.1 Установка жесткого диска

Далее все операции будут описаны на примере 8-ми канального регистратора.

Во избежание повреждения оборудования и жесткого диска, его установка должна производиться квалифицированным персоналом. Перед установкой видеорегистратор должен быть отключен от питания. Данное оборудование поддерживает жесткие диски с интерфейсом SATA размера 3.5<sup>"</sup>.

- 1. Откройте верхнюю крышку от DVR.
- 2. Подключите соединительными шлейфами SATA и питание HDD с системной платой. Закрепите жесткие диски с помощью винтов на крепления для жесткого диска (уже установлено).
- 3. Закройте верхнюю крышку.

#### 3.2 Подключение камер и мониторов

Необходимо подключить разъемы на задней панели корпуса:

- В разъем DC12V подключается источник питания, который поставляется в комплекте с регистратором (Внешний адаптер DC 12V (AC100V~240V 50/60HZ)).
- $\triangleright$  К разъемам VIDEO IN 1-8 подключаются сигнальные кабели от видеокамер 1-8 разъемом BNC.
- Видеомониторы подключаются к выводам:
	- CVBS OUT: аналоговый видеомонитор или телевизор (НЧ выход) разъемом BNC.
	- VGA: монитор с VGA входом. Изображение при этом подключении будет качественнее.
- AUDIO IN 1-4: Аудио входы, линейный НЧ аудиовход, например для подключения активных микрофонов разъемом RCA (тюльпан).
- AUDIO OUT: Аудио выход, линейный НЧ аудиовыход, например для подключения активных колонок.
- RS485: интерфейс для управления поворотными PTZ камерами. Поддерживаемые протоколы связи: PELCO P, PELCO D.
- NETWORK: Подключите видеорегистратор к сетевому оборудованию (концентратор, сетевой коммутатор, маршрутизатор, сетевая карта и др.), используя сетевой кабель (витая пара UTP-5CAT), с разъемом RJ-45. Индикатор NET на передней панели прерывистым свечением отображает работу устройства в сети Ethernet.

# ГЛАВА 4. БАЗОВЫЕ ОПЕРАЦИИ

## 4.1 Включение системы

Подключите адаптер питания DC12V к цифровому видеорегистратору. Когда регистратор включится, загорится индикатор POWER («Электропитание»), и на экране появится изображение с каналов. Если в настройках системы задана запись по событию или по расписанию, регистратор автоматически перейдет в режим записи, и загорится соответствующий индикатор.

## 4.2 Вход в систему

Авторизация паролем осуществляется следующим образом: если регистратор защищен паролем, введите имя пользователя и пользовательский пароль с цифровой клавиатуры. Чтобы войти в основное меню, нажмите кнопку ОК на регистраторе либо правую кнопку мыши.

Примечание: имя пользователя по умолчанию – admin, пароль администратора – не задан, пользовательский пароль – не задан (для пользователя guest). Для удобства пользования видеорегистратором в основных настройках предусмотрена возможность смены пользовательского пароля, пароля администратора и имени регистратора. У учетной записи администратора имеется полный доступ к системным настройкам, у пользователя ограниченный доступ к управлению регистратором. Пользователь может только переключаться между режимами просмотра видеопотока в реальном времени и воспроизведения.

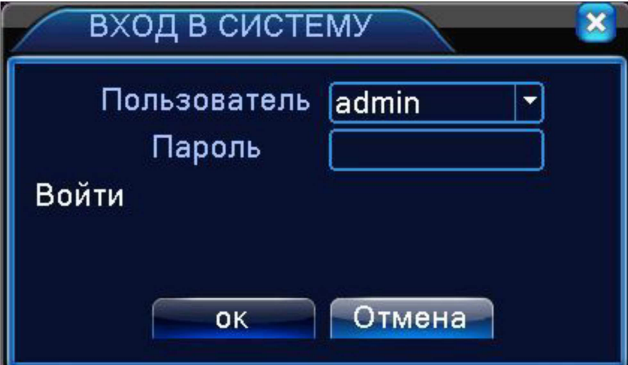

Пользователь: нужно выбрать имя пользователя в соответствующей строке. Пароль: в этой строке введите пароль.

4.3 Главное меню пользователя Главное меню включает в себя команды ЗАПИСЬ, ТРЕВОГА, НАСТРОЙКА, ИНСТРУМЕНТЫ, ИНФОРМАЦИЯ, ВЫХОД.

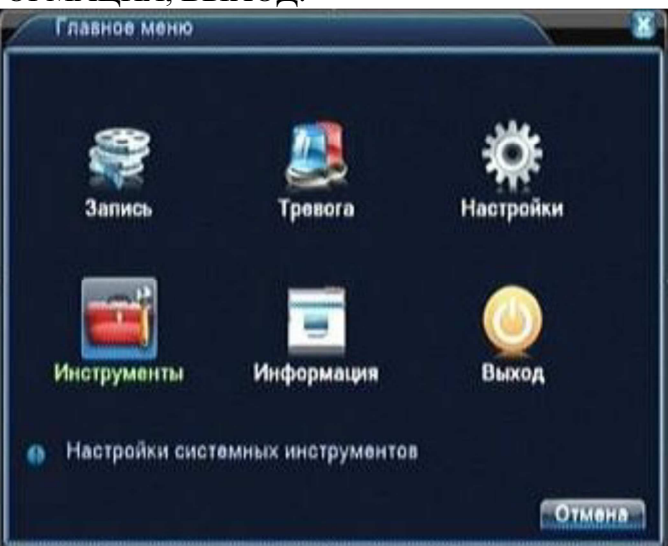

Примечание: после выполнения настроек необходимо нажать кнопку ПРИМЕНИТЬ. Если просто выйти из подменю, введенные изменения не будут сохранены.

## 4.3.1 ЗАПИСЬ

Наведите курсор на значок с подписью ЗАПИСЬ. При наведении курсора значок подсветится.

Нажмите левую кнопку мыши, чтобы войти в окно настроек. В меню ЗАПИСЬ содержатся 3 подменю: НАСТРОЙКА ЗАПИСИ, ВОСПРОИЗВЕДЕНИЕ и АРХИВАЦИЯ. Для выбора опций и ввода настроек используйте клавиши со стрелками и кнопку ОК, либо манипулятор.

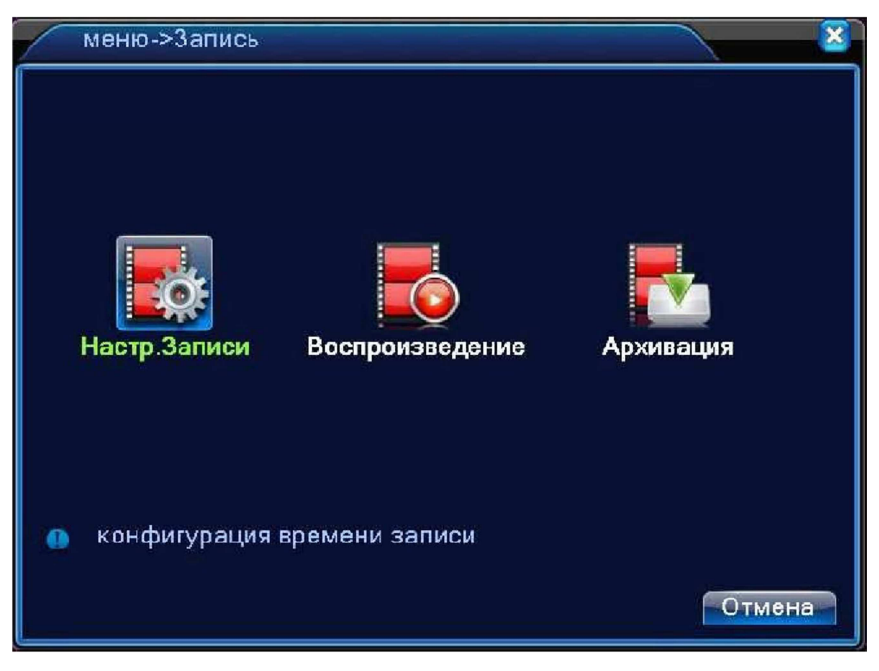

#### a) НАСТРОЙКИ ЗАПИСИ В меню НАСТРОЙКИ ЗАПИСИ доступны следующие настройки:

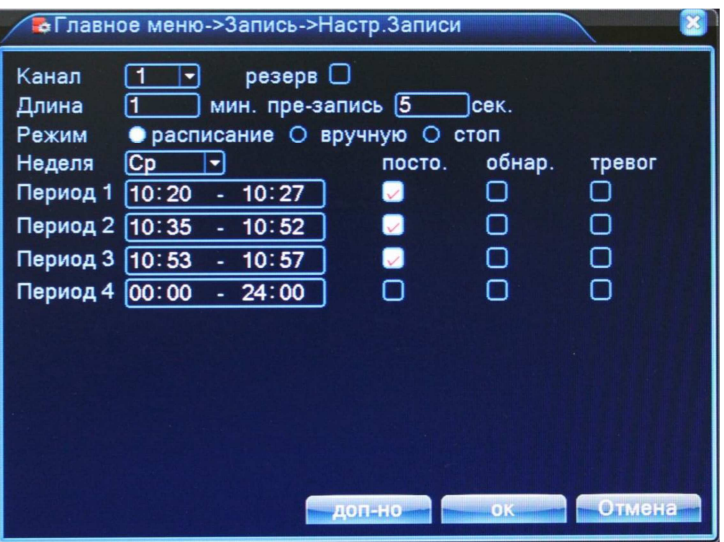

КАНАЛ: выбор каналов для записи.

РЕЗЕРВ: функция дублирования файла при сохранении. Файл записывается на два жестких диска, поэтому данная функция будет доступна только в устройствах с двумя жесткими дисками: первый – основной диск, второй – диск для резервного копирования.

ДЛИНА: длительность фрагмента видео, в режиме постоянной записи.

Предварительная запись: запись в течение 1-30 секунд перед основной записью.

РЕЖИМ (Режим записи): возможна постоянная запись, либо по расписанию.

В режиме записи по расписанию для конкретного периода времени (дня недели, времени суток) можно установить постоянную запись, запись по детекции движения, либо по тревоге.

Важно!!! Не допускается одновременная установка режима записи «постоянно» и по «обнаружению», в случае установки возможно не корректное отображение графической временной шкалы и списка файлов во время просмотра архива.

РАСПИСАНИЕ: функция записи по расписанию. Расписание задается пользователем произвольно (см. рисунок)

#### b) ВОСПРОИЗВЕДЕНИЕ

В меню Воспроизведение можно воспроизвести все записанные видеофайлы. Благодаря удобной панели вы можете перематывать, останавливать видеофрагменты. Также здесь имеется функция поиска видеофрагментов по типу записи и по времени.

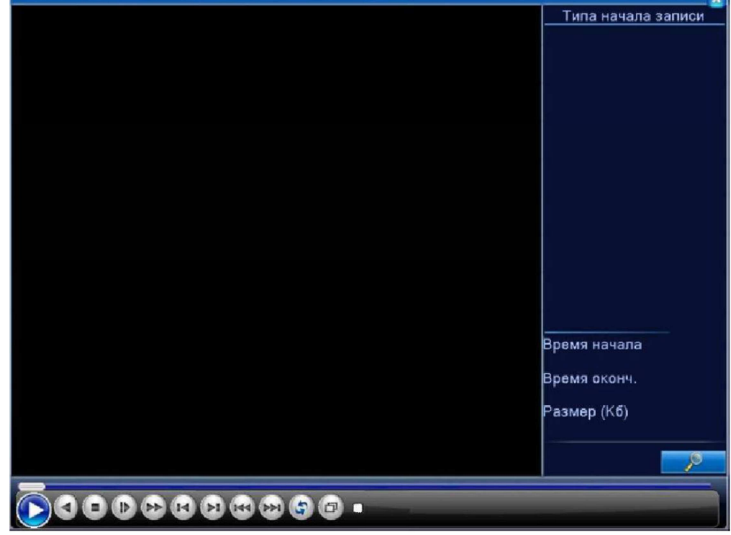

## c) АРХИВАЦИЯ

В меню Архивация вы можете найти и произвести резервную копию необходимых видеофрагментов.

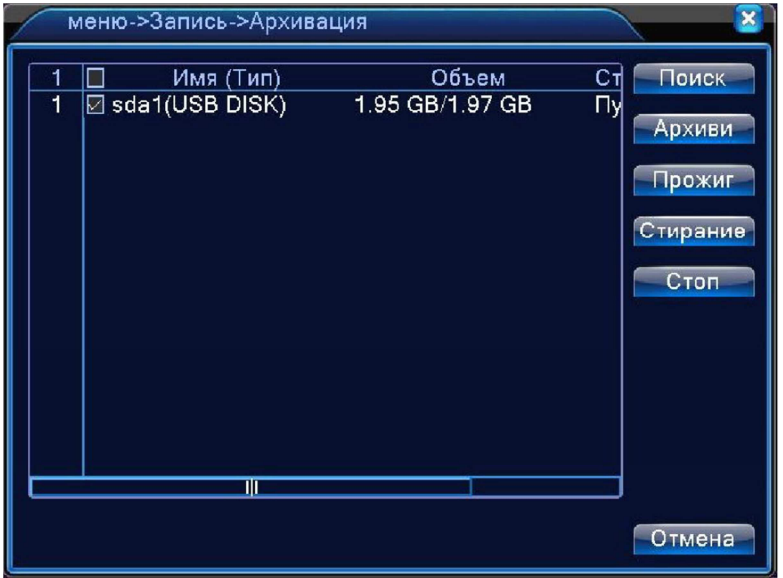

Примечание: для резервного копирования и хранения файлов необходимо установить устройство для накопления и хранения данных. При отмене операции резервного копирования,

остается сохраненной имеющаяся часть файла.

Поиск: определяет подключенное к DVR устройство для хранения данных.

Архив: щелкните по кнопке резервного копирования, появится окно диалога. Вы можете выбирать

сохраненный файл согласно типу, каналу и времени.

Прожиг: запись на внешний CD/DWD-RW привод.

Стирание: удаление файла с носителя.

Стоп: остановить архивирование.

## 4.3.2 ТРЕВОГА

Наведите курсор на значок с подписью ТРЕВОГА. При наведении курсора значок подсветится. Нажмите левую кнопку мыши, чтобы войти в окно настроек. В меню ТРЕВОГА содержатся 6 подменю: ДЕТЕКТОР ДВИЖЕНИЯ, ЗАКРЫТИЕ КАМЕРЫ, ПОТЕРЯ СИГНАЛА, ВХОД ТРЕВОГ, ВЫХОД ТРЕВОГ и ЛОГ ОШИБОК. Для выбора опций и ввода настроек используйте клавиши со стрелками и кнопку ОК, либо манипулятор.

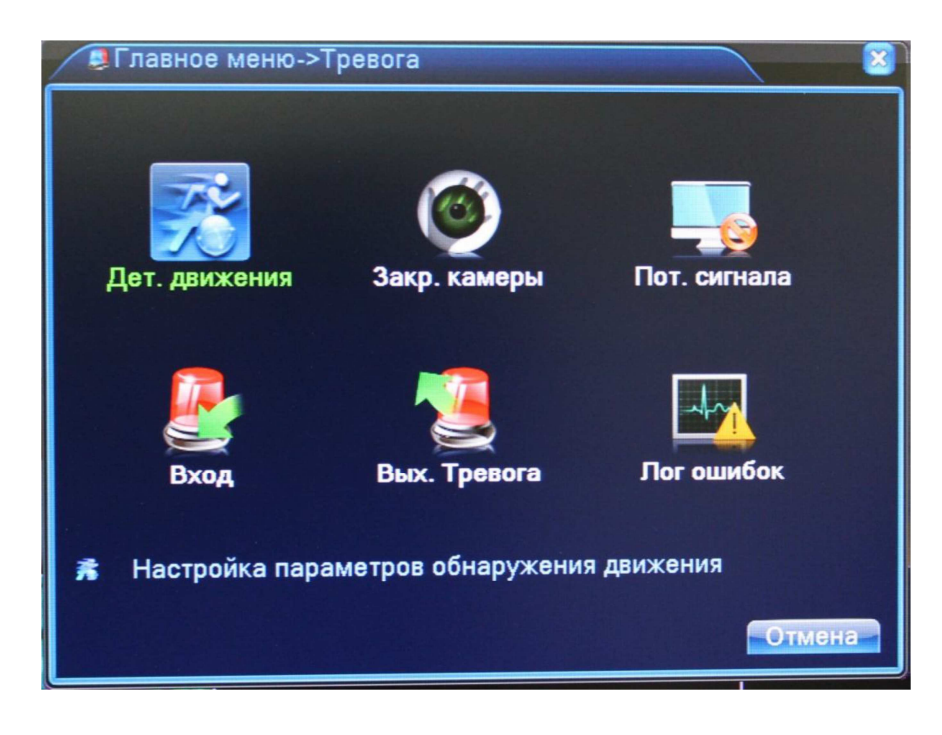

#### a) Детектор движения

Наведите курсор на пункт ДЕТЕКТОР ДВИЖЕНИЯ – при наведении курсора значок подсветится. Нажмите левую кнопку мыши, чтобы войти в окно настройки.

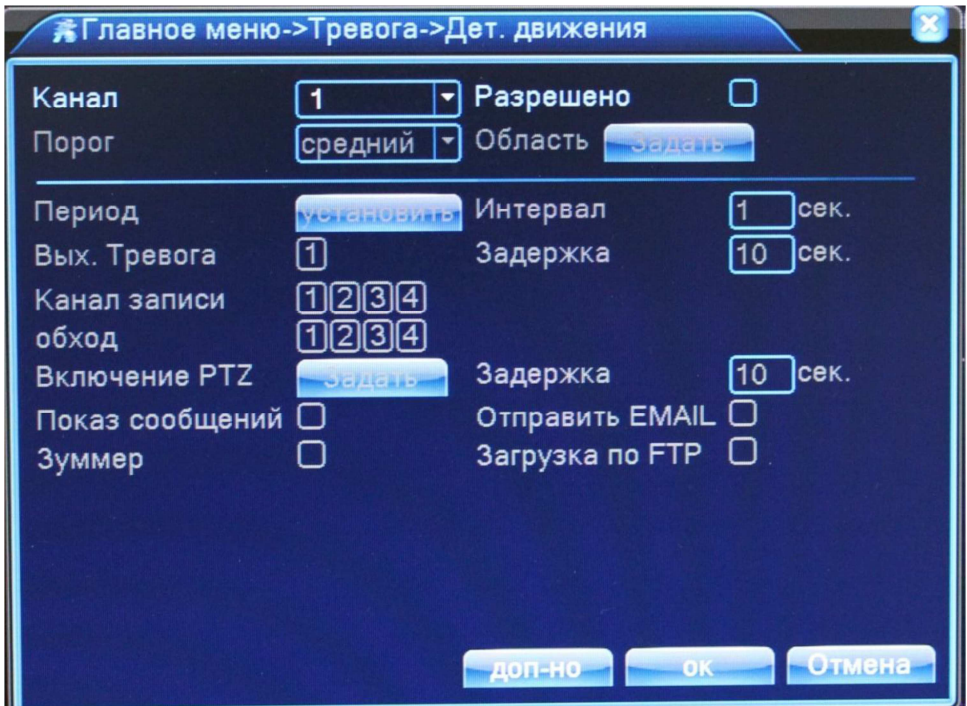

КАНАЛ: выбор канала, на котором будет фиксироваться движение

РАЗРЕШЕНО: поставьте галочку для активации работы тревожного события

#### ПОРОГ: Выбор чувствительности детектора

ОБЛАСТЬ (Зона обнаружения движения): каждому из каналов можно задать свою зону обнаружения движения. Наведите курсор на нужную зону, нажмите левую кнопку мыши, чтобы отметить требуемую область. Красным цветом помечается зона активного обнаружения движения, прозрачным отмечена область, не отслеживаемая датчиком движения.

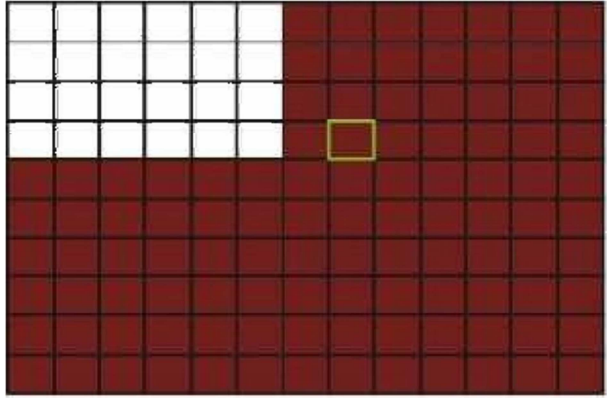

Если для ввода настроек используется ИК пульт ДУ, перемещение курсора по ячейкам зоны осуществляется кнопками со стрелками. Зеленым цветом отмечена ячейка, в которой находится курсор. Используйте клавишу OK («Ввод»), чтобы задать или отменить обнаружение движения в ячейке. По завершении определения зоны обнаружения движения нажмите команду ESC («Выход»), чтобы вернуться в предыдущее меню.

Настройки будут сохранены автоматически.

ПЕРИОД: установка времени, когда будет работать детекция

ИНТЕРВАЛ: Время в секундах, в течении которого, после обнаружения, не будет фиксироваться повторная детекция движения

ВЫХОД ТРЕВОГА: включить переключение тревожного выхода с разомкнутого состояния в замкнутое при срабатывании тревожного события

КАНАЛ ЗАПИСИ: выбор камер, на которых будет происходить запись видео, при детекции движения на выбранном канале

ОБХОД: выбор каналов, которые будут отображены в полноэкранном режиме (по очереди) при сработке данного вида тревожного события

ВКЛЮЧЕНИЕ PTZ: возможность управления поворотными камерами при детекции движения

ПОКАЗ СООБЩЕНИЙ: выводить на экран сообщения о детекции движения на выбранном канале

ОТПРАВИТЬ EMAIL: отправляет письмо на почту, если сработала детекция движения на выбранном канале

ЗУММЕР: звуковой сигнал, который срабатывает во время тревоги

Загрузка по FTP: сохранение на FTP сервер видеозаписи события.

#### b) Закрытие камеры

Наведите курсор на пункт ЗАКРЫТИЕ КАМЕРЫ – при наведении курсора значок подсветится. Нажмите левую кнопку мыши, чтобы войти в окно настройки. Эта функция предназначена для поднятия тревоги, если кто-либо или что-либо заслонит обзор камеры.

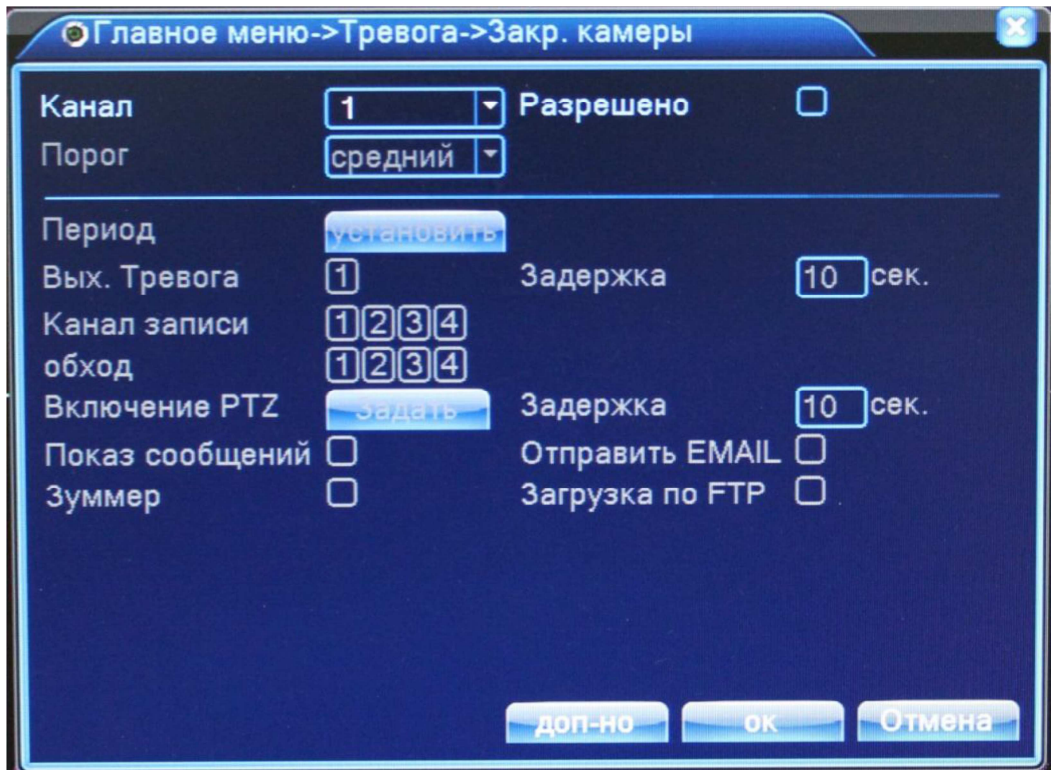

КАНАЛ: выбор канала, на котором будет фиксироваться закрытие камеры РАЗРЕШЕНО: поставьте галочку для активации работы тревожного события

ПОРОГ: выбор чувствительности

ПЕРИОД: установка времени, когда будет работать эта функция

ВЫХОД ТРЕВОГА: включить переключение тревожного выхода с разомкнутого состояния в замкнутое при срабатывании тревожного события

КАНАЛ ЗАПИСИ: выбор камер, на которых будет происходить запись видео при закрытии камеры на выбранном канале

ОБХОД: выбор каналов, которые будут отображены в полноэкранном режиме (по очереди) при сработке данного вида тревожного события

ВКЛЮЧЕНИЕ PTZ: возможность управления поворотными камерами при закрытии выбранной камеры

ПОКАЗ СООБЩЕНИЙ: выводить на экран сообщения о закрытии камеры на выбранном канале

ОТПРАВИТЬ EMAIL: отправляет письмо на почту, если произошло закрытие камеры на выбранном канале

ЗУММЕР: звуковой сигнал, который срабатывает во время тревоги Загрузка по FTP: сохранение на FTP сервер видеозаписи события.

#### c) Потеря сигнала

Наведите курсор на пункт ПОТЕРЯ СИГНАЛА – при наведении курсора значок подсветится. Нажмите левую кнопку мыши, чтобы войти в окно настройки. Эта функция предназначена для поднятия тревоги, если прервется связь с камерой или она отключится.

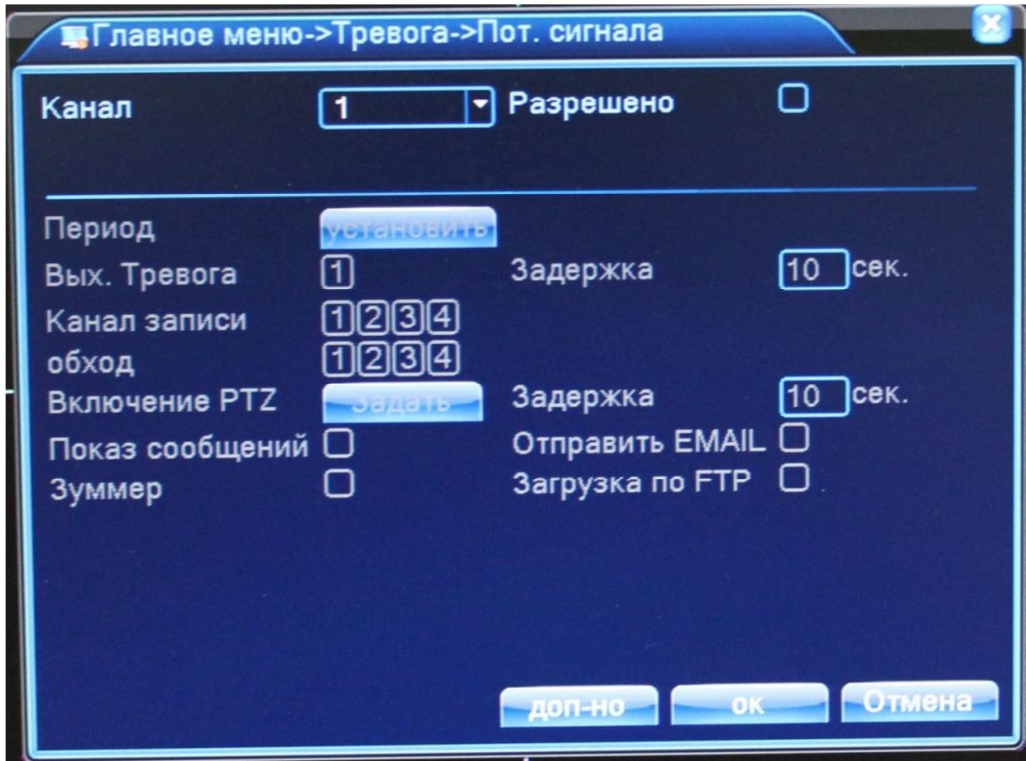

КАНАЛ: выбор канала, на котором будет фиксироваться потеря сигнала

РАЗРЕШЕНО: поставьте галочку для активации работы тревожного события ПЕРИОД: установка времени, когда будет работать эта функция

ВЫХОД ТРЕВОГА: включить переключение тревожного выхода с разомкнутого состояния в замкнутое при срабатывании тревожного события

КАНАЛ ЗАПИСИ: выбор камер, на которых будет происходить запись видео при потере сигнала на выбранном канале

ОБХОД: выбор каналов, которые будут отображены в полноэкранном режиме (по очереди) при сработке данного вида тревожного события

ВКЛЮЧЕНИЕ PTZ: возможность управления поворотными камерами при потере сигнала с выбранной камеры

ПОКАЗ СООБЩЕНИЙ: выводить на экран сообщения о потере сигнала с камеры на выбранном канале

ОТПРАВИТЬ EMAIL: отправляет письмо на почту, если произошла потеря сигнала с камеры на выбранном канале

ЗУММЕР: звуковой сигнал, который срабатывает во время тревоги

Загрузка по FTP: сохранение на FTP сервер видеозаписи события.

#### d) Вход тревог

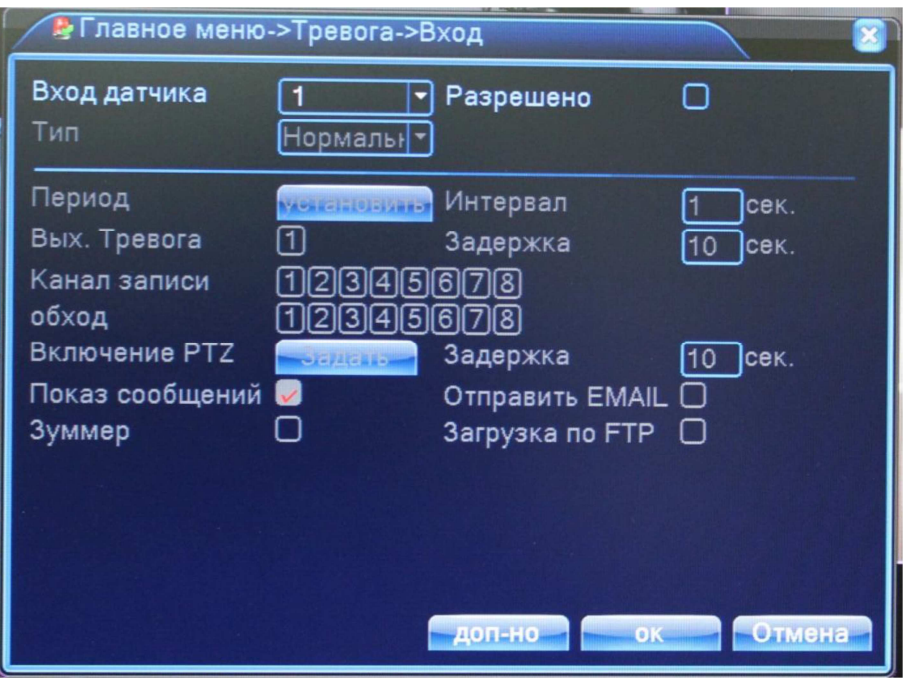

ВХОД ДАТЧИКА: выбор тревожного входа, для которого осуществляется настройка РАЗРЕШЕНО: поставьте галочку для активации работы тревожного входа

ТИП: выбор типа тревожного входа (нормально замкнутый, нормально разомкнутый) ПЕРИОД: установка времени, когда будет работать эта функция

ВЫХОД ТРЕВОГА: включить переключение тревожного выхода с разомкнутого состояния в замкнутое при срабатывании тревожного события

КАНАЛ ЗАПИСИ: выбор камер, на которых будет происходить запись видео при сработке тревожного входа

ОБХОД: выбор каналов, которые будут отображены в полноэкранном режиме (по очереди) при сработке данного вида тревожного события

ВКЛЮЧЕНИЕ PTZ: возможность управления поворотными камерами при сработке тревожного входа

ПОКАЗ СООБЩЕНИЙ: выводить на экран сообщения о сработке выбранного тревожного входа

ОТПРАВИТЬ EMAIL: отправляет письмо на почту, если произошла сработка выбранного тревожного входа

ЗУММЕР: звуковой сигнал, который срабатывает во время тревоги Загрузка по FTP: сохранение на FTP сервер видеозаписи события.

## e) Лог ошибок

Настройка вывода сообщений или включение звукового оповещения (зуммер) при ошибках (отсутствует диск, ошибка диска, нет места на диске, отключение сети, конфликт IP).

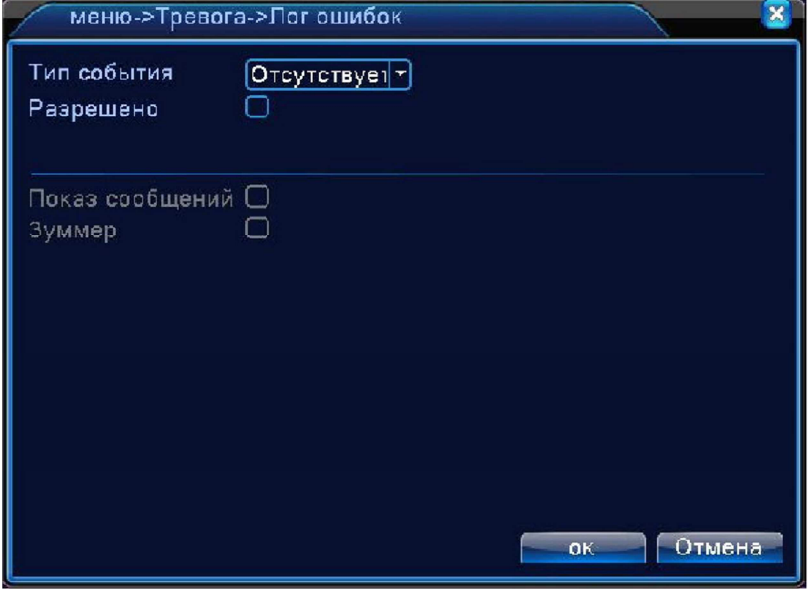

ТИП СОБЫТИЯ: срабатывание тревоги, когда произойдет одно из следующих событий: «Отсутствует диск», «Ошибка диска», «Нет места на диске», «Отключение сети», «конфликт IP».

РАЗРЕШЕНО: поставьте галочку для активации вывода сообщений о тревогах ПОКАЗ СООБЩЕНИЙ: выводить на экран сообщения о выбранном типе события ЗУММЕР: звуковой сигнал, который срабатывает во время тревоги

## 4.3.3 НАСТРОЙКА

Наведите курсор на значок с подписью НАСТРОЙКА. При наведении курсора значок подсветится. Нажмите левую кнопку мыши, чтобы войти в окно настроек. В меню НАСТРОЙКА содержатся 6 подменю: ОБЩИЕ, КОМПРЕССИЯ, СЕТЬ, СЕТЕВЫЕ СЛУЖБЫ, ДИСПЛЕЙ, PTZ, RS232, ТУР и ЦИФРОВОЙ (только для гибридных моделей регистраторов). Для выбора опций и ввода настроек используйте клавиши со стрелками и кнопку ОК, либо манипулятор.

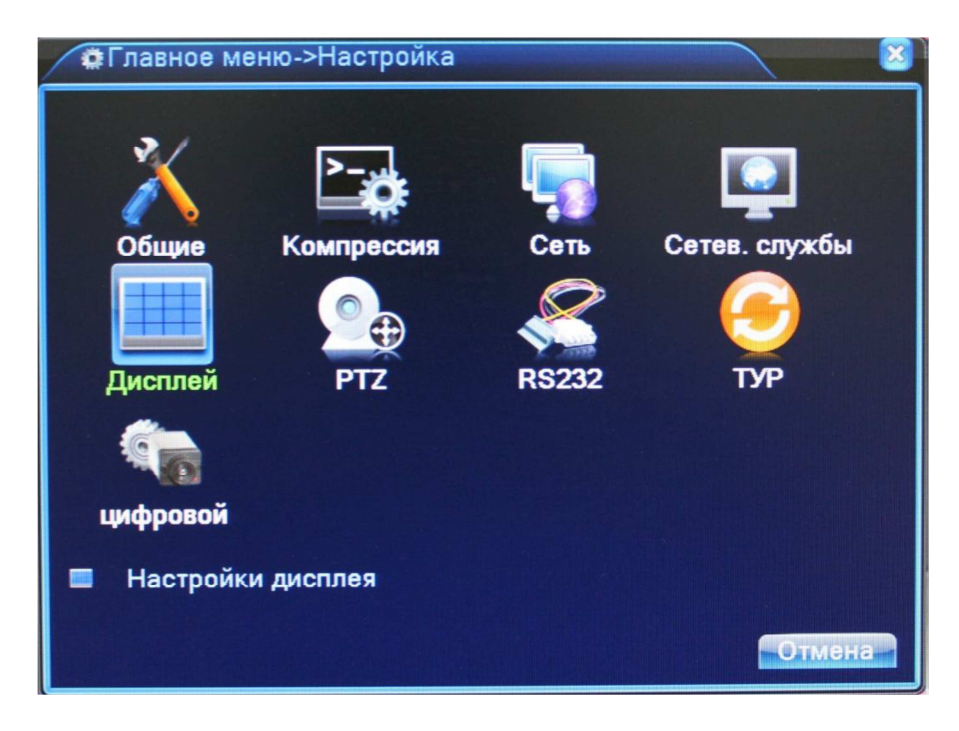

#### a) Общие

В данном меню вы можете изменить общие настройки регистратора, такие как дата и время, язык, настройка HDD при переполнении и т.д.

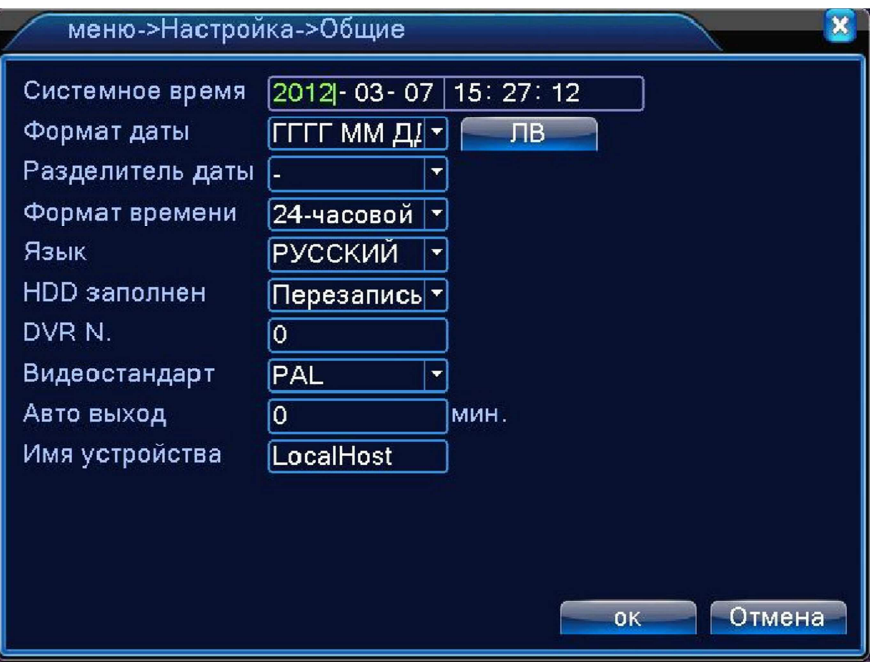

СИСТЕМНОЕ ВРЕМЯ: ввод осуществляется с цифровой клавиатуры, которая появляется, если щелкнуть мышкой по меню.

ФОРМАТ ДАТЫ: возможны три варианта ГГГГ ММ ДД, ММ ДД ГГГГ и ДД ММ ГГГГ РАЗДЕЛИТЕЛЬ ДАТЫ: разделитель даты. Возможно выбрать «.», «-» или «/»

ФОРМАТ ВРЕМЕНИ: 24х или 12-ти часовой формат времени

ЯЗЫК: здесь вы можете выбрать язык из множества предложенных вариантов HDD ЗАПОЛНЕН: После того, когда жесткий диск заполнится, будет ли регистратор перезаписывать данные (удаляя более старые записи) или остановит запись.

**DVR №: номер вашего регистратора** 

ВИДЕОСТАНДАРТ: Два популярных видеостандарта PAL и NTSC

АВТО ВЫХОД: Автоматически выходить из учетной записи пользователя через определенное количество времени (через заданное время регистратор для входа в меню запросит авторизацию пользователя)

ИМЯ УСТРОЙСТВА: Здесь вы можете ввести имя вашего устройства (регистратора)

#### b) Компрессия (сжатие)

В данном меню вы можете установить параметры сжатия видео для основного и вторичного потоков (основной поток – левый столбец, вторичный поток – правый). Вторичный поток часто применяется для просмотра видео по сети, мобильного мониторинга и т.д.

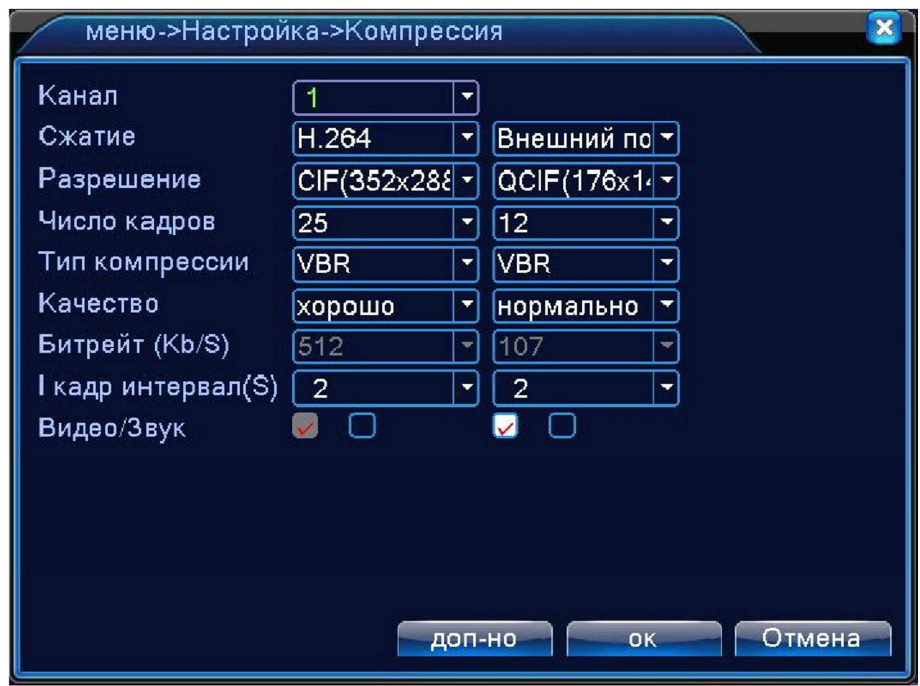

КАНАЛ: Выберите номер канала

СЖАТИЕ: Стандартный формат сжатия H.264

РАЗРЕШЕНИЕ: Разрешение записи (точек).

ЧИСЛО КАДРОВ: Число кадров, записываемых в секунду

ТИП КОМПРЕССИИ: Здесь вы можете выбрать тип битрейта используемый при записи. При постоянном битрейте (CBR), поддерживается фиксированная скорость кодирования видео. Переменный битрейт (VBR), позволяет регистратору самостоятельно менять битрейт в соответствии с динамичностью сцены (количеством движения в кадре). КАЧЕСТВО: Установка качества изображения. Можно задать один из 6 уровней качества. БИТРЕЙТ: Установка значений потока. Чем выше значение, тем лучше качество видео

ВИДЕО/ЗВУК: включение/отключение видеопотока и звукового потока.

#### c) Сеть

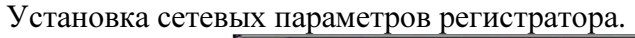

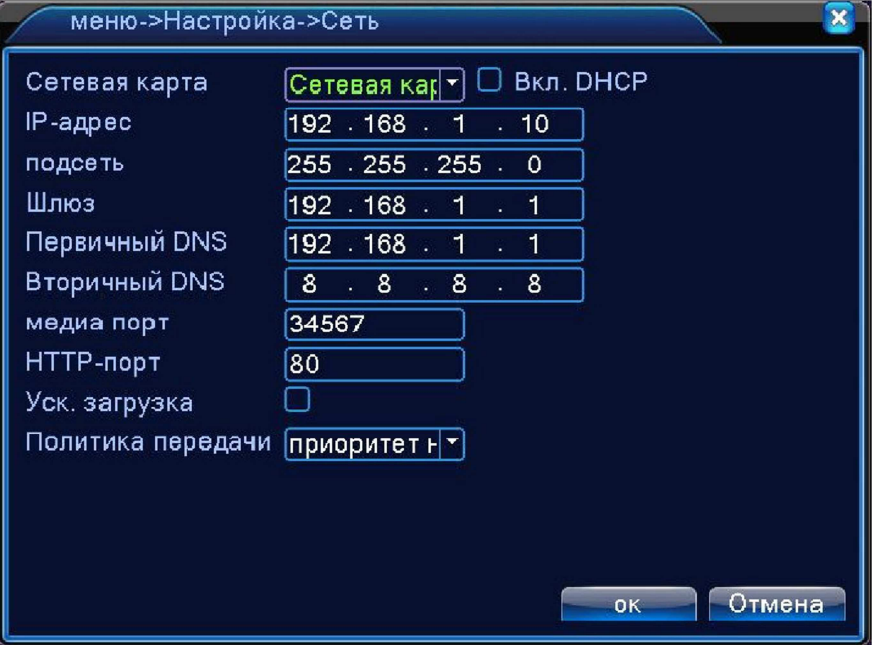

СЕТЕВАЯ КАРТА: Здесь вы можете выбрать сетевую карту. Функция ВКЛ. DHCP включает автоматическое получение IP-адреса (не рекомендуется).

IP-АДРЕС: Установите IP-адрес. По умолчанию: 192.168.1.10 (в зависимости от прошивки значения могут различаться)

МАСКА ПОДСЕТИ: Установите маску подсети. По умолчанию: 255.255.255.0

ШЛЮЗ: Установите шлюз. По умолчанию: 192.168.1.1

ПЕРВИЧНЫЙ DNS: Установки DNS Domain Name Server. Он переводит доменное имя в IP-адреса. Адрес IP предоставляется сетью провайдера.

ВТОРИЧНЫЙ DNS: Установки DNS Domain Name Server. Он переводит доменное имя в IP-адреса. Адрес IP предоставляется сетью провайдера.

МЕДИА ПОРТ: TCP-порт по умолчанию: 34567

HTTP-ПОРТ: HTTP-порт по умолчанию: 80

УСК. ЗАГРУЗКА: сети высокой скорости загрузки

ПОЛИТИКА ПЕРЕДАЧИ: Возможность выбора из трех видов политики передачи: адаптивно, приоритет на качество изображения и приоритет на скорость

### d) Сетевые службы

Для настройки дополнительных параметров сети дважды щелкните на нужную опцию и откроется меню настроек.

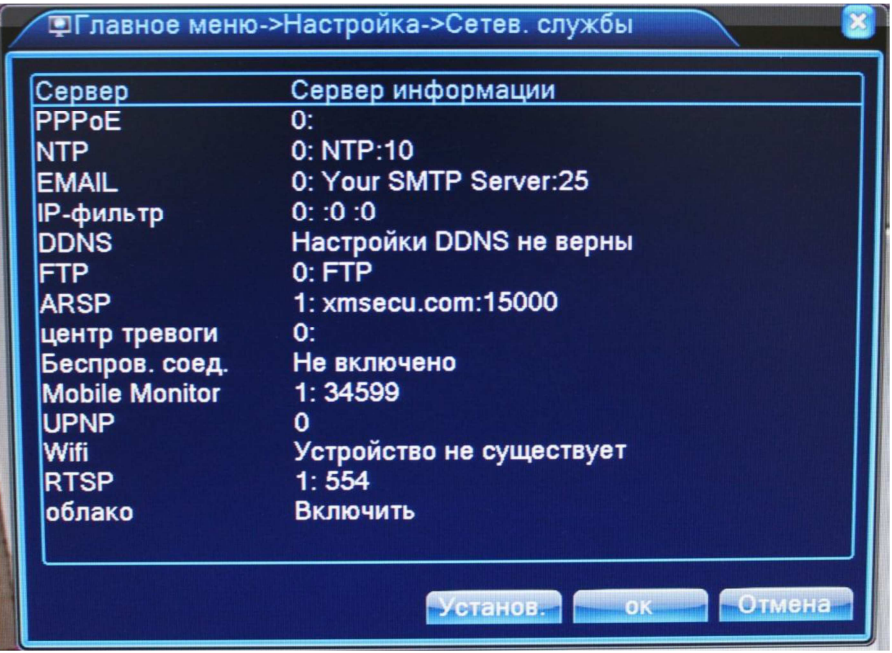

PPPoE: Настройка подключения через PPPoE. Требуется указать IP-адрес, пользователь и пароль

NTP: Настройка NTP-сервера для синхронизации времени

EMAIL: Настройка сервера для отправки электронных сообщений

IP-ФИЛЬТР: Настройка фильтрации сетевых подключений (черный список IP-адресов) DDNS: Настройки DDNS сервера. Поддерживаются 3322, DynDns, Oray, NO-IP, MYQSEE. FTP: настройка соединения с FTP сервером.

ARSP: Настройка соединения с облачным сервисом.

БЕСПРОВОДНОЕ СОЕДИНЕНИЕ: Настройка подключения через 3G сети. Введите данные полученные у провайдера

MOBILE MONITOR: Установка порта для подключения мобильных устройств (по умолчанию 34599)

WIFI: Настройка подключения к Wi-Fi сетям при помощи USB Wi-Fi адаптера или встроенного Wi-Fi адаптера (опционально).

RTSP: Настройка порта для подключения по RTSP протоколу

ОБЛАКО: Поддержка облачного сервиса (www.xmeye.net) для удаленного подключения к регистратору. Привязка осуществляется по MAC-адресу устройства.

## e) Дисплей

Эта опция служит для настройки отображения на дисплее (разрешение дисплея, отображение имени канала, времени и т.д.).

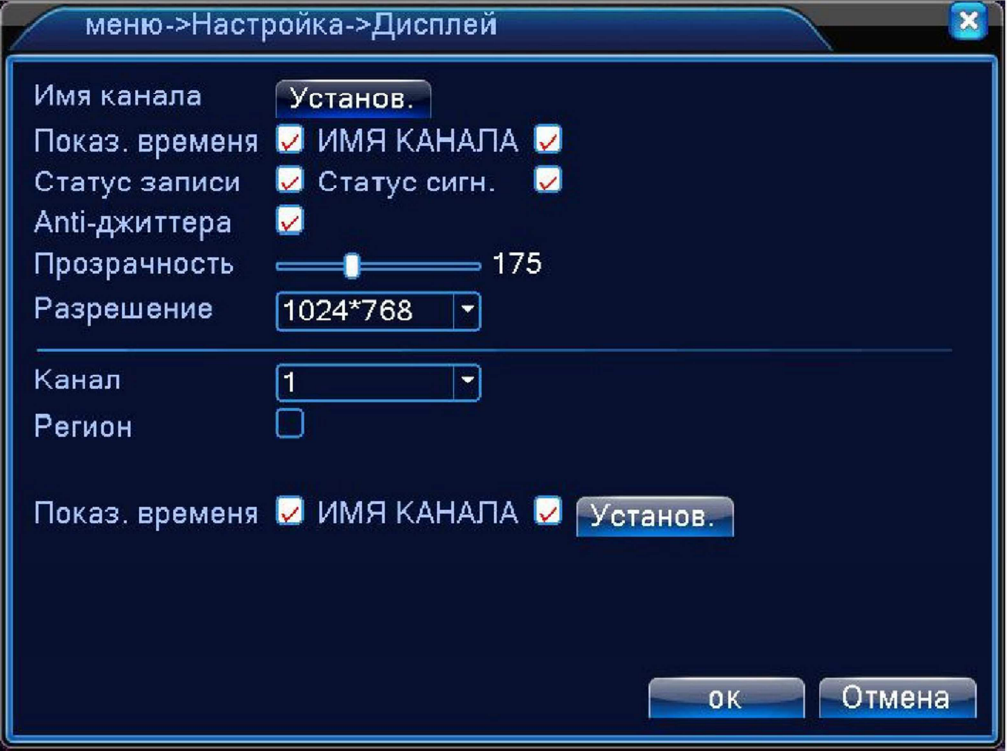

ИМЯ КАНАЛА: Здесь вы можете поменять имя любого канала со стандартного (CAM01) на любое другое. Опция с галочкой означает, что вы можете поставить или убрать отображение на дисплее имени канала

ПОКАЗ ВРЕМЕНИ: Можете включить или отключить показ времени на дисплее

СТАТУС ЗАПИСИ: Можете включить или отключить показ статуса записи на дисплее СТАТУС СИГНАЛА: Можете включить или отключить показ статуса сигнала на дисплее ANTI-ДЖИТТЕР: Помогает справиться с нежелательными фазовыми и/или частотными случайными отклонениями передаваемого сигнала.

ПРОЗРАЧНОСТЬ: Прозрачность отображения меню на дисплее

РАЗРЕШЕНИЕ: Установка разрешения дисплея.

КАНАЛ: Выбор номера канала, для настройки отображения на нем маски (приватные области), времени и имени канала

РЕГИОН: Установка маскирующих (приватных) областей на канале. Возможность установки до 4-х изменяемых прямоугольных зон.

УСТАНОВИТЬ: Выбор места на экране для отображения времени и имени канала

## f) PTZ

Эта функция предназначена для управления поворотными камерами посредством интерфейса RS-485.

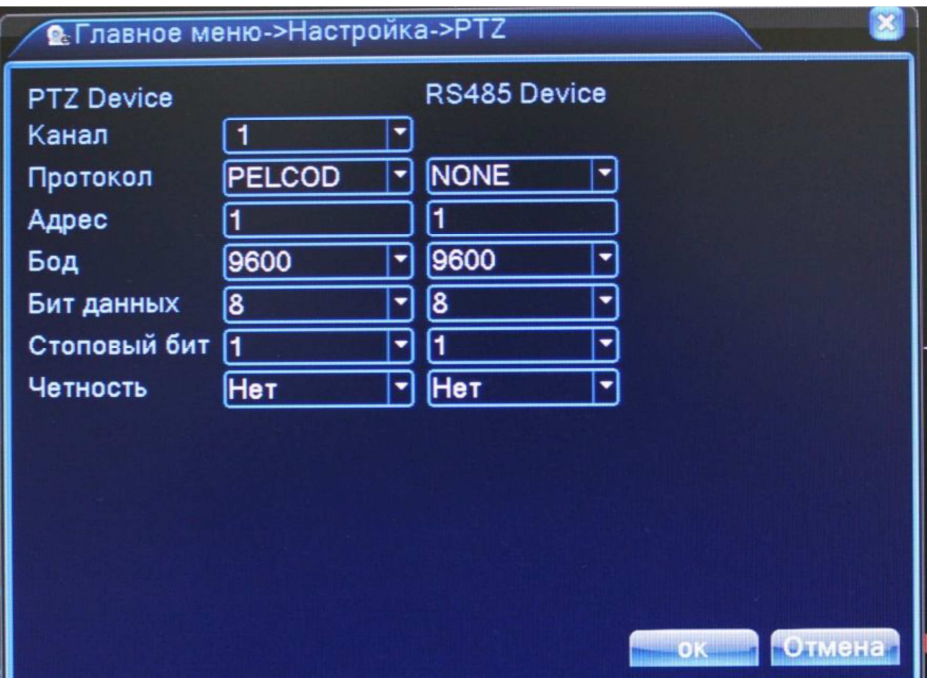

КАНАЛ: Выбор канала, на котором подключена поворотная камера

ПРОТОКОЛ: Выбор протокола передачи данных (по умолчанию PELCO-D)

АДРЕС: Установка адреса управляемого устройства

БОД: Выбор битрейта передачи данных

БИТ ДАННЫХ: Выбор количества бит данных в посылке

СТОПОВЫЙ БИТ: Выбор количества стоповых битов в посылке

ЧЕТНОСТЬ: Использование для проверки передачи данных бита четности

 $g)$  Typ

Эта функция предназначена для настройки автоматической смены отображаемых каналов. ВКЛЮЧИТЬ ОБЗОР: Эта опция включает функцию автоматической смены отображаемых каналов. Вы можете выбрать вид просмотра патрулирования (конкретный канал на весь экран, либо сетка из каналов).

ИНТЕРВАЛ: Установить интервал смены отображаемых каналов. Диапазон от 5 до 120 секунд.

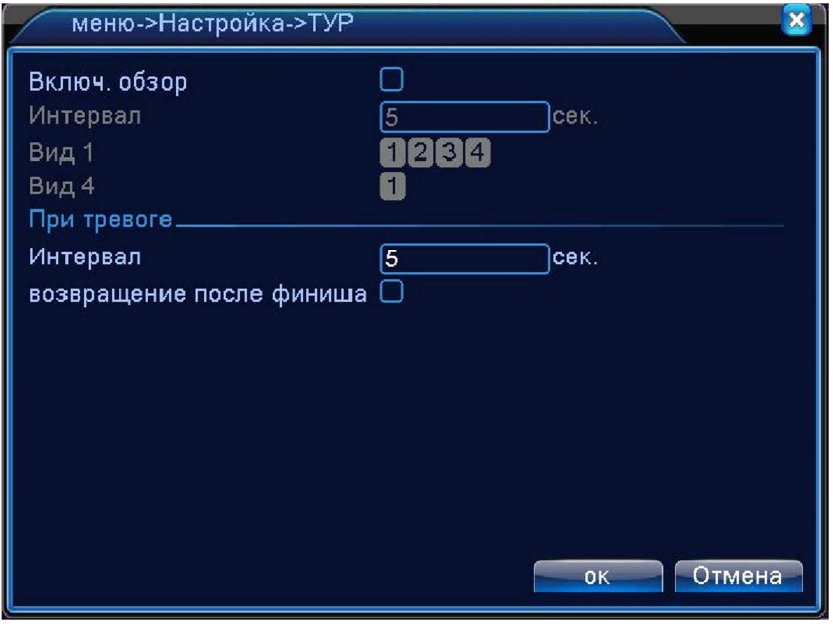

h) Цифровой (только для регистраторов гибридной серии)

Эта функция предназначена для настройки режима и подключения цифровых (IP) камер к регистратору (только для гибридных регистраторов).

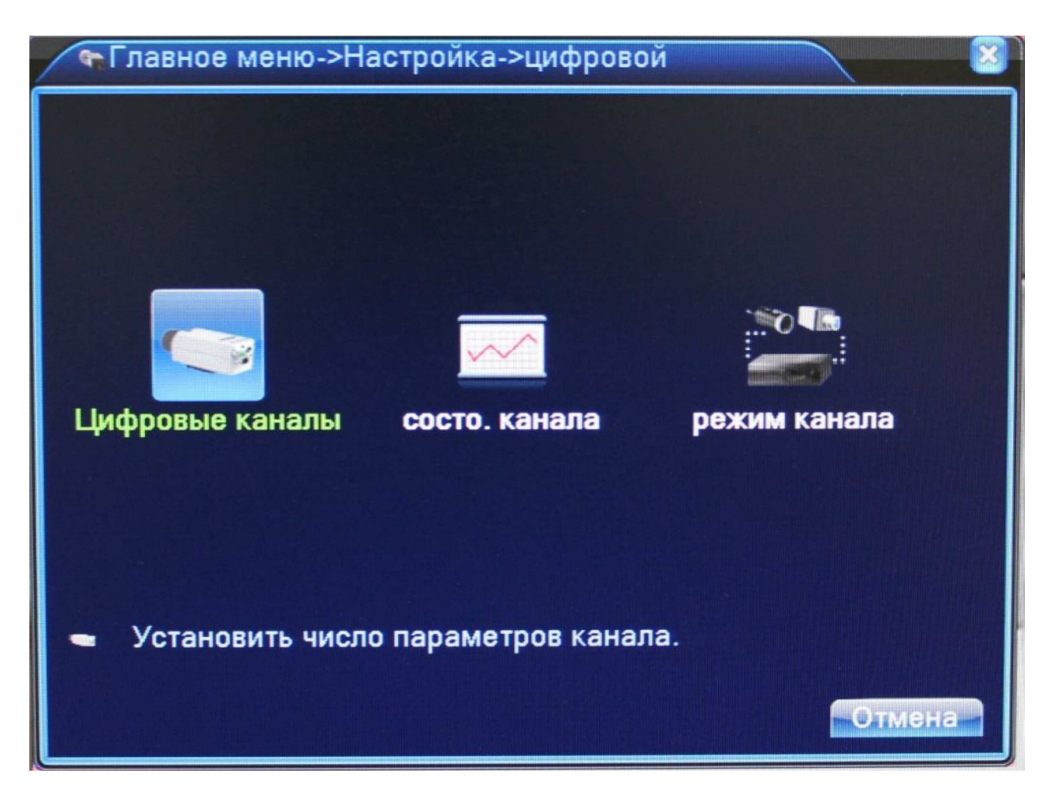

#### ЦИФРОВЫЕ КАНАЛЫ: Настройка подключения IP-камер

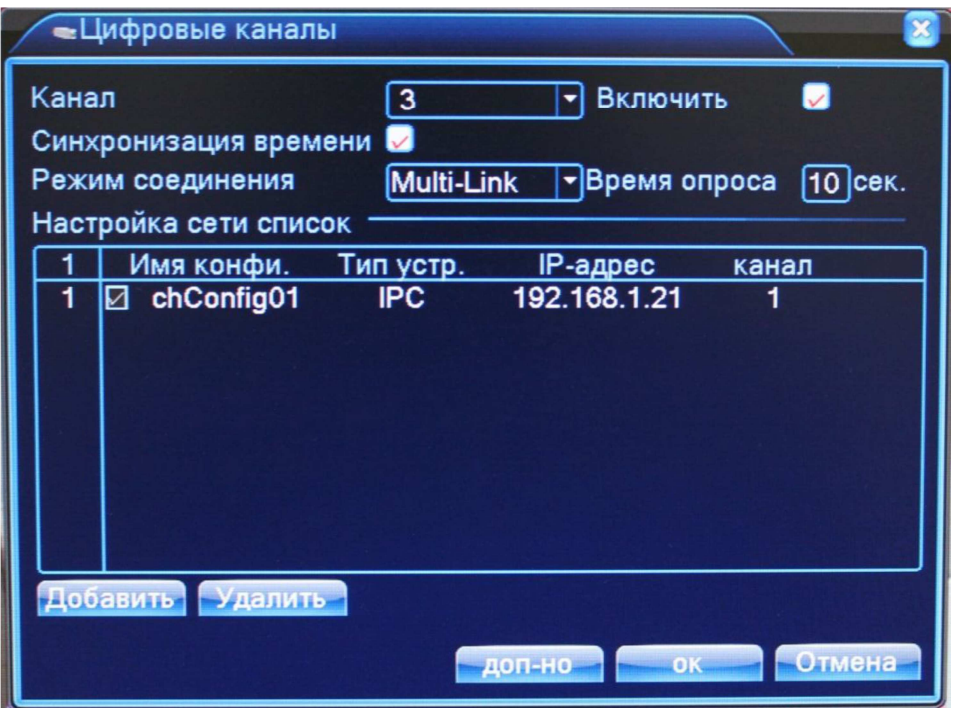

Канал: Выбор канала для добавления IP-камеры

Включить: Поставить галочку для включения работы цифрового канала

Синхронизация времени: Поставить галочку для установки на цифровом канале такого же времени, как на регистраторе

Режим соединения: Одно подключение или переподключение (Multi-Link) с задаваемым временем опроса

Настройка сети: Здесь отображается список добавленных конфигураций (настроек) канала Добавить: Добавить конфигурацию канала

Удалить: Удалить конфигурацию канала

Добавление конфигурации канала

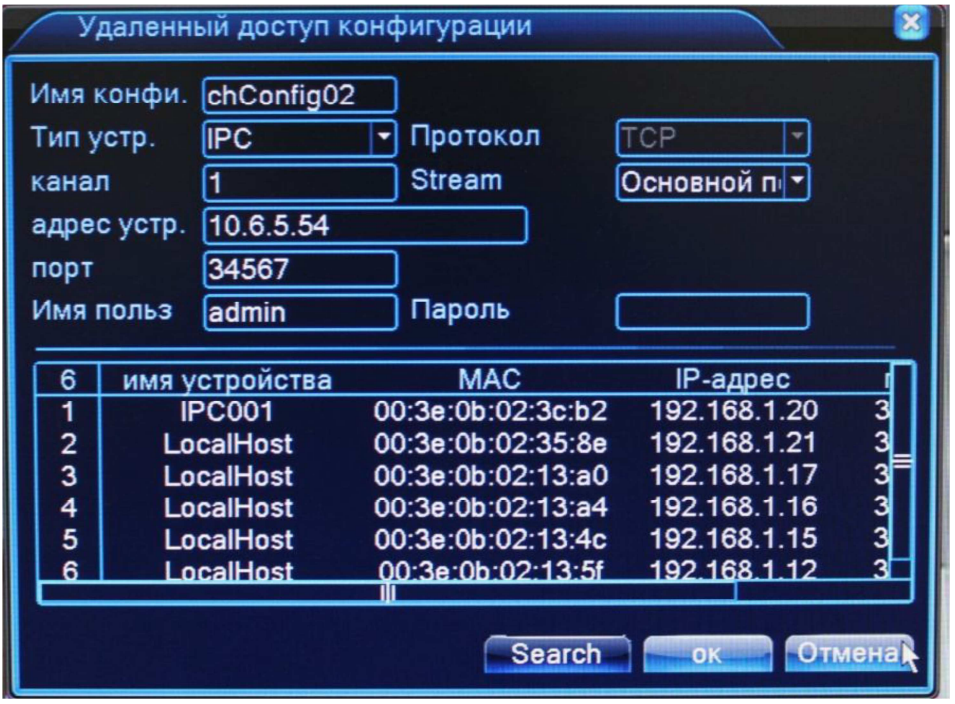

Для добавления устройства (конфигурации канала) на данный канал можно воспользоваться автоматическим поиском подключенных устройств (кнопка Search), либо, вписать настройки устройства вручную.

Имя конфигурации: Введите любое имя для конфигурации

Тип устройства: IPC – IP-камера, DVR – видеорегистратор, HVR – сетевой регистратор Канал: Введите номер канала устройства

Stream: Выбор видеопотока (основной или вторичный)

Адрес устройства: Введите IP-адрес подключаемого устройства

Порт: Введите порт подключаемого устройства

Имя пользователя: Введите имя пользователя, используемое на устройстве (IP-камере) Пароль: Введите пароль, используемый на устройстве (IP-камере)

СОСТОЯНИЕ КАНАЛА: Отображение информации о подключенных цифровых каналах

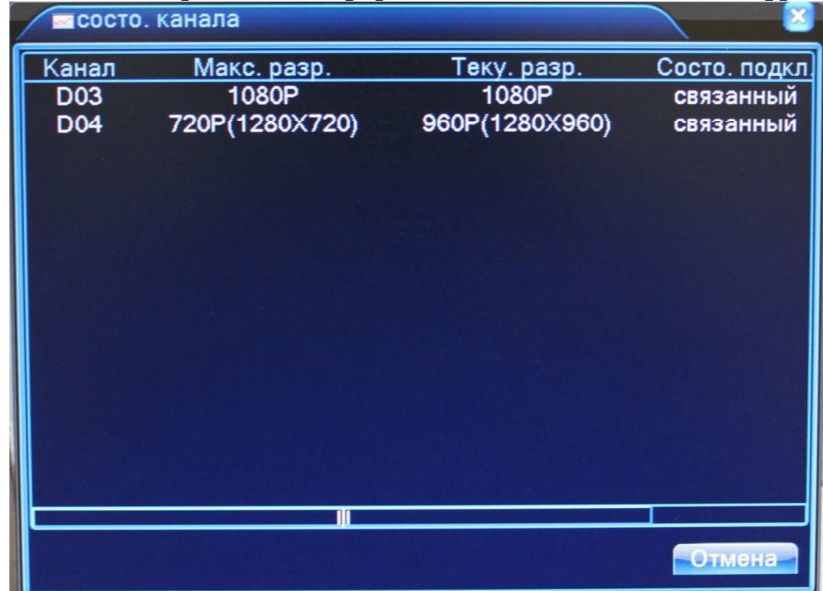

Канал: Номер канала

Максимальное разрешение: Максимальное разрешение IP-камеры, которую можно подключить на данный канал (зависит от выбранного режима работы).

Текущее разрешение: Текущее разрешение IP-камеры, подключенной на данный канал. Если текущее разрешение превышает максимальное для данного канала, то картинка с камеры не будет отображаться.

Состояние подключения: Отображение информации о подключении на данном канале

РЕЖИМ КАНАЛА: Выбор режима работы регистратора (количество и разрешение подключаемых аналоговых и цифровых камер).

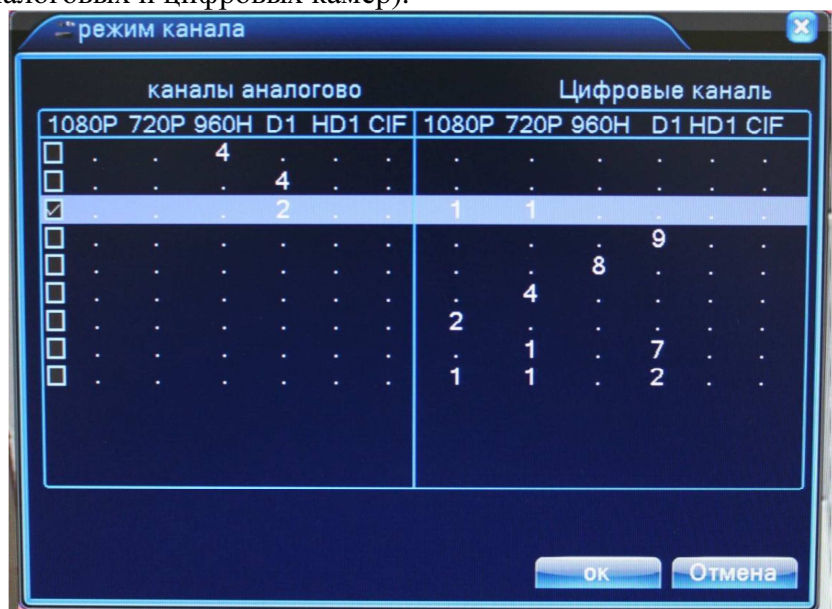

В данном пункте меню в качестве таблицы представлены возможные режимы работы регистратора. Таблица разделена на две части: аналоговые каналы и цифровые каналы. Выбор режима работы осуществляется установкой галочки (слева) на соответствующей строке режима работы (например, на рисунке выбран режим работы регистратора, при котором к нему можно подключить до двух аналоговых камер с максимальным разрешением D1, одну IPкамеру с максимальным разрешением 1920х1080 и одну IP-камеру с максимальным разрешением 1280х720).

## 4.3.4 УПРАВЛЕНИЕ

В меню УПРАВЛЕНИЕ содержатся 8 подменю: УПРАВЛЕНИЕ HDD, УЧЕТНЫЕ ЗАПИСИ, ПОЛЬЗОВАТЕЛИ, КАЛИБРОВКА, АВТОМАТИЧЕСКИЕ ФУНКЦИИ, ПО УМОЛЧАНИЮ, ОБНОВЛЕНИЕ, DEVICE INFO и ИМПОРТ/ЭКСПОРТ.

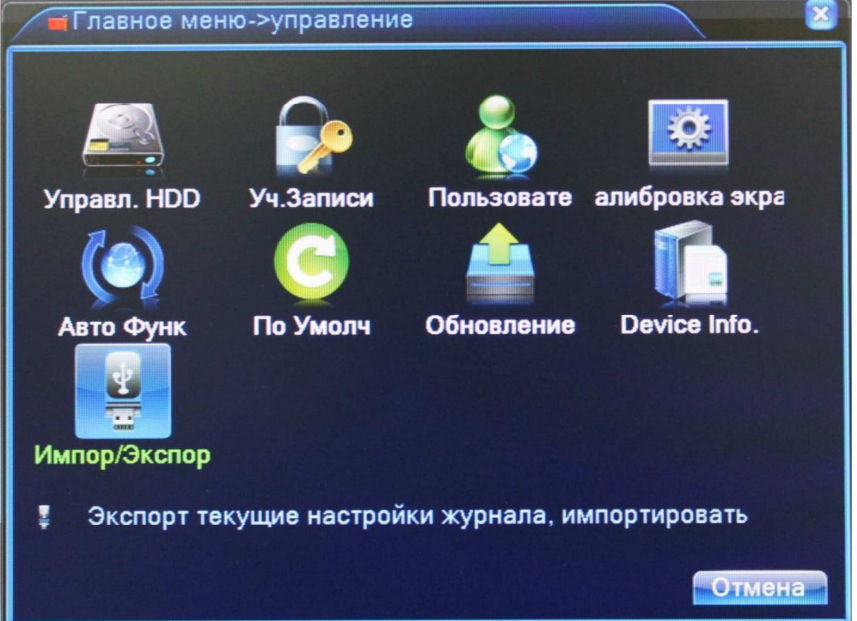

УПРАВЛЕНИЕ HDD: Меню управления подключенными HDD (установка на чтение/запись, только чтение, форматирование и т.д.)

УЧЕТНЫЕ ЗАПИСИ: Настройка учетных записей пользователей на регистраторе (добавление, изменение, установка прав пользователей и т.д.)

ПОЛЬЗОВАТЕЛИ: Информация о удаленно подключенных пользователей КАЛИБРОВКА ЭКРАНА: Калибровка положения изображения на мониторе АВТОМАТИЧЕСКИЕ ФУНКЦИИ: Настройка автоматической перезагрузки регистратора и автоматического удаления старых файлов.

ПО УМОЛЧАНИЮ: Сброс настроек регистратора на заводские

ОБНОВЛЕНИЕ: Обновление программного обеспечения регистратора

DEVICE INFO: Информация о регистраторе

ИМПОРТ/ЭКСПОРТ: Выгрузка журнала и импорт/экспорт файла конфигурации

## 4.3.5 СВЕДЕНИЯ

В меню СВЕДЕНИЯ содержатся 4 подменю: СВЕДЕНИЯ О HDD, БОД, ЖУРНАЛ и ВЕРСИЯ. Для выбора опций и ввода настроек используйте клавиши со стрелками и кнопку ОК, либо манипулятор.

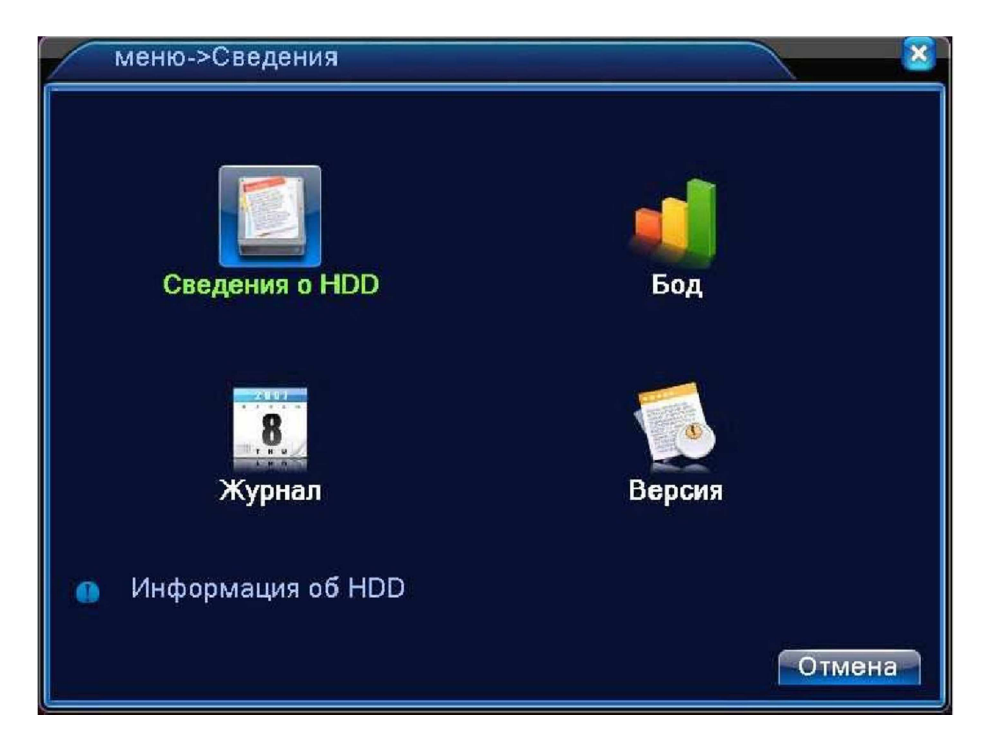

### a) СВЕДЕНИЯ О HDD:

Данное меню отображает информацию о подключенных жестких дисках. Вы можете посмотреть объем HDD, оставшуюся на нем память, статус работы HDD и т.д.

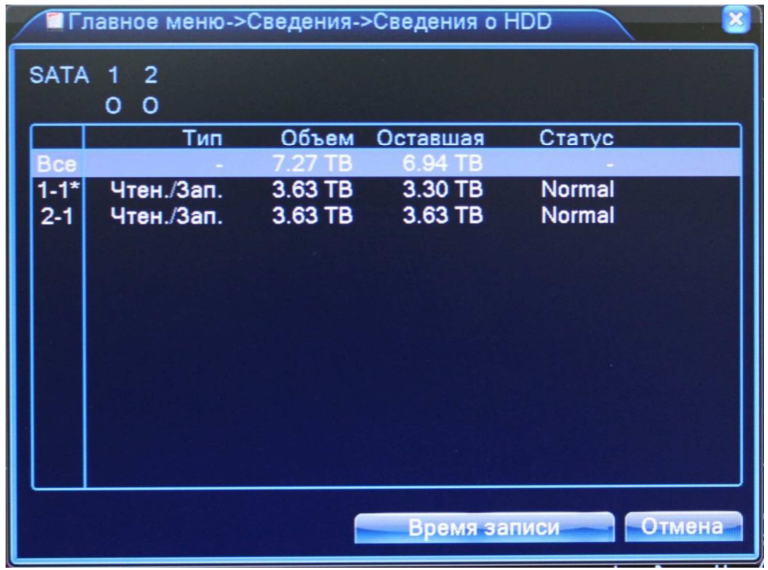

#### b) БОД:

Просмотр информации о скорости потока на каналах (кб/с) и скорости записи с каналов (Мб/час).

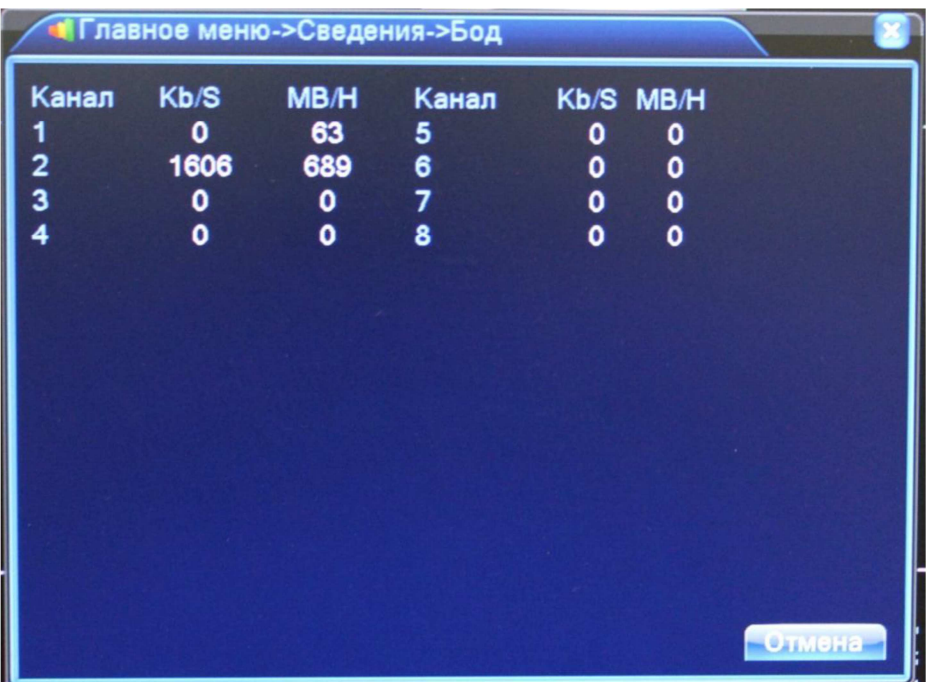

## c) ЖУРНАЛ:

Здесь можно просмотреть информацию (дату и время) когда были произведены вход/выход пользователя, включение/выключение регистратора, изменения в конфигурации регистратора и т.д.

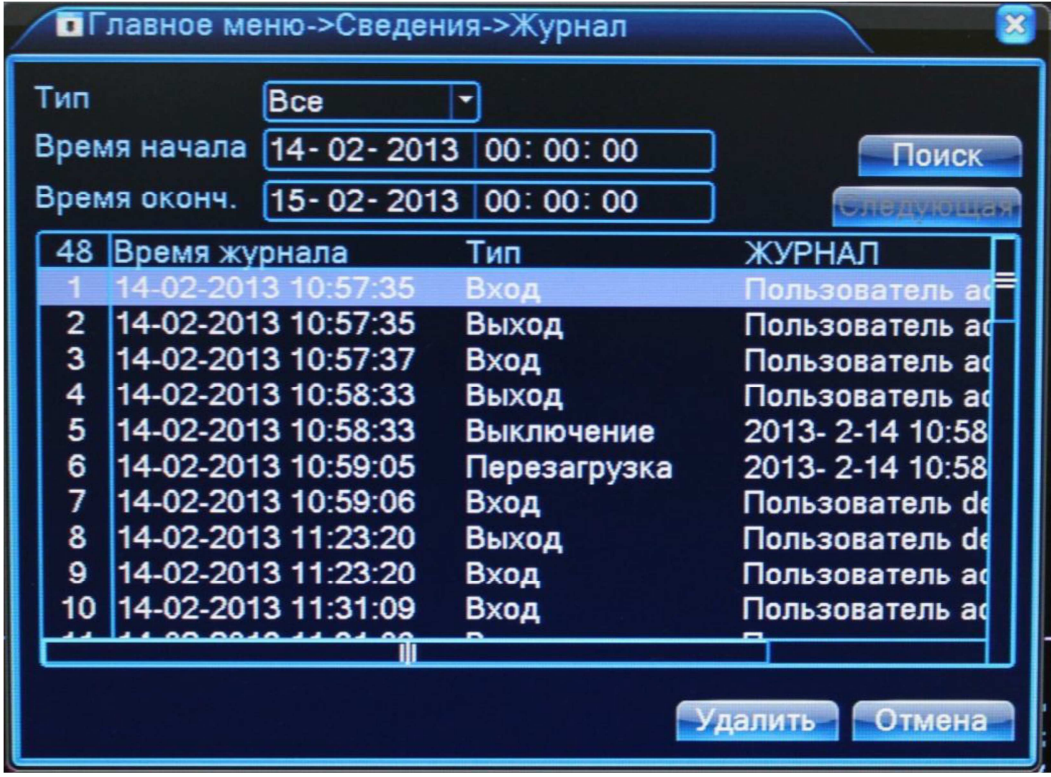

#### d) ВЕРСИЯ:

Отображается основная информация о системе, такая как информация об оборудовании, программном обеспечении и т.д.

#### 4.3.6 ВЫХОД

Меню ВЫХОД содержит 3 подменю: ВЫХОД, ВЫКЛ и ПЕРЕЗАПУСК. Для выбора опций и ввода настроек используйте клавиши со стрелками и кнопку ОК, либо манипулятор.

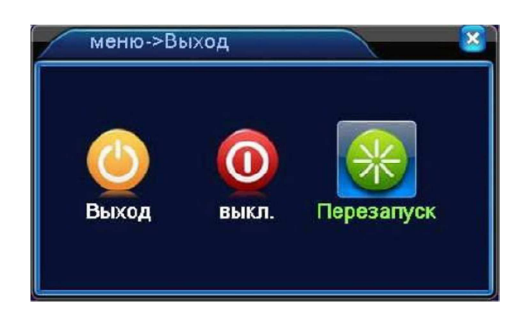

ВЫХОД: Завершение сеанса пользователя. После завершения сеанса пользователя для входа в главное меню потребуется авторизация пользователя. ВЫКЛЮЧЕНИЕ: Выключение регистратора.

ПЕРЕЗАПУСК: Перезагрузка регистратора.